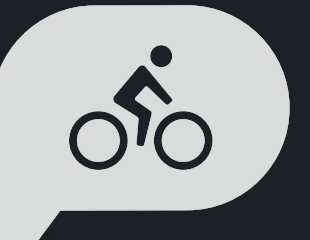

# **Rider 420 PODRĘCZNIK UŻYTKOWNIKA**

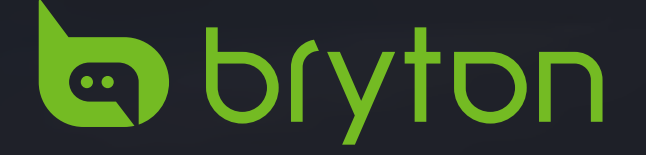

## **SPIS TREŚCI**

#### **[Rozpoczęcie pracy z](#page-3-0)  urządzeniem [........................4](#page-3-0)**

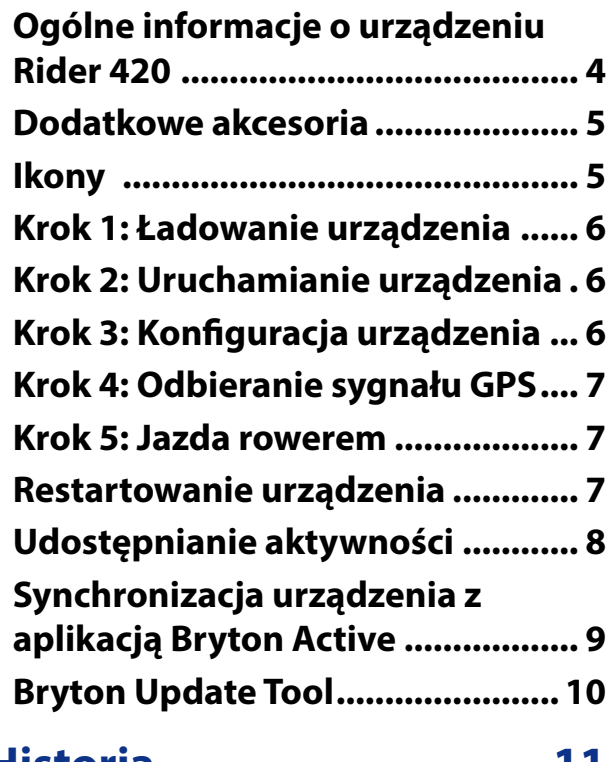

### **[Historia...............................1](#page-10-0)1**

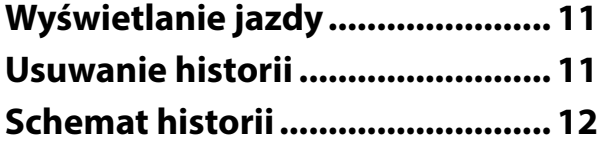

#### **[Podążanie trasą](#page-12-0) .................13**

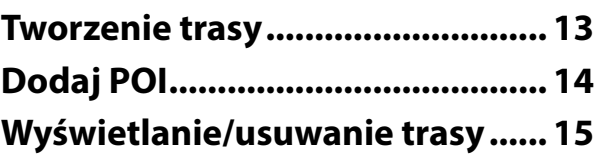

#### **[Ustawienia..........................1](#page-15-0)6**

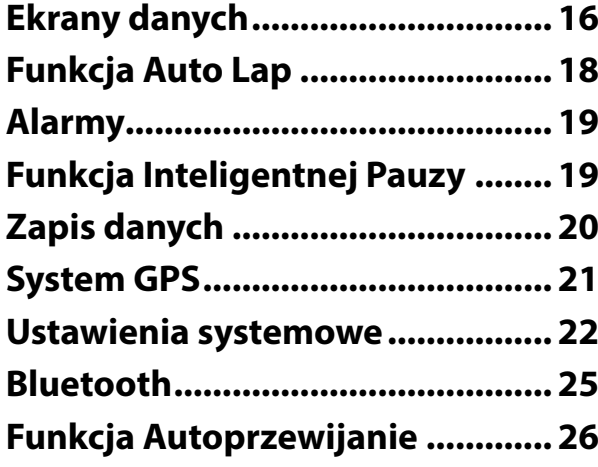

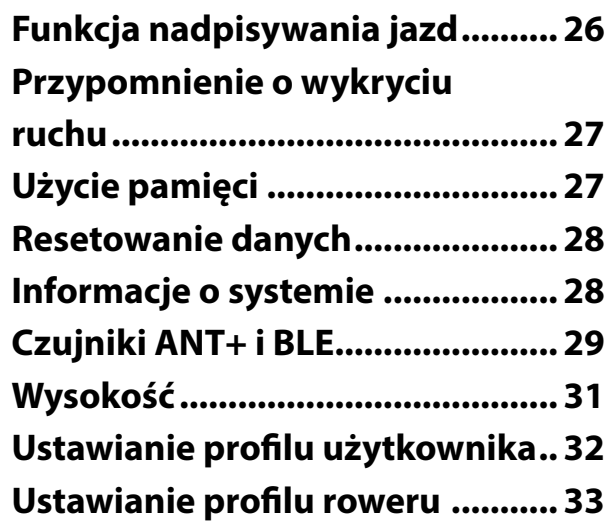

#### **[Aplikacja Bryton Active –](#page-34-0)  [ustawienia](#page-34-0)**

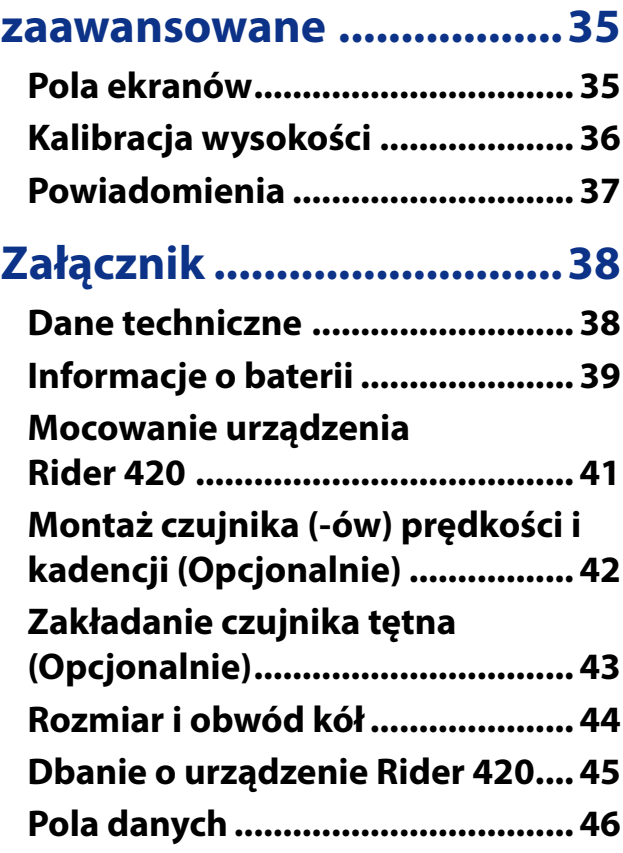

# **Ostrzeżenie**

Przed rozpoczęciem treningu należy zawsze skonsultować się z lekarzem. Należy również zapoznać się z warunkami gwarancji oraz zamieszczonym w opakowaniu produktu przewodnikiem. Ważne informacje dotyczące bezpieczeństwa.

### **Australijskie prawo konsumenckie**

Nasze towary są objęte gwarancją, której nie można wyłączyć na podstawie nowozelandzkich i australijskich praw konsumenckich. Konsument ma prawo do wymiany lub zwrotu pieniędzy w przypadku poważnej wady oraz ma prawo do rekompensaty za wszelkie inne możliwe do przewidzenia straty lub szkody. Konsument jest uprawniony do naprawy lub wymiany towarów, jeżeli jakość towarów nie jest zadowalająca, przy czym wada towaru nie jest znaczna.

### **Film instruktażowy**

Zeskanuj poniższy kod QR, aby krok po kroku zapoznać się z instrukcją obsługi urządzenia oraz aplikacją Bryton Active App.

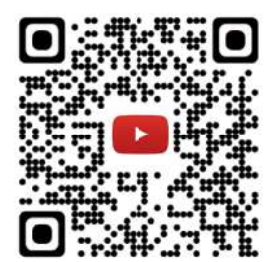

https://www.youtube.com/brytonactiv[e](https://www.youtube.com/playlist?list=PLQuQd-qebKIJhMATlefVMdecblWZtGmXf%20)

# <span id="page-3-0"></span>**Rozpoczęcie pracy z urządzeniem**

W tej części omówiono podstawowe czynności, które należy wykonać przed rozpoczęciem pracy z urządzeniem. Model Rider 420 jest wyposażony w barometr, pokazujący wysokość w czasie rzeczywistym.

**UWAGA:** Aby dostosować ustawienia wysokości, przejdź do strony [31.](#page-30-1)

## **Ogólne informacje o urządzeniu Rider 420**

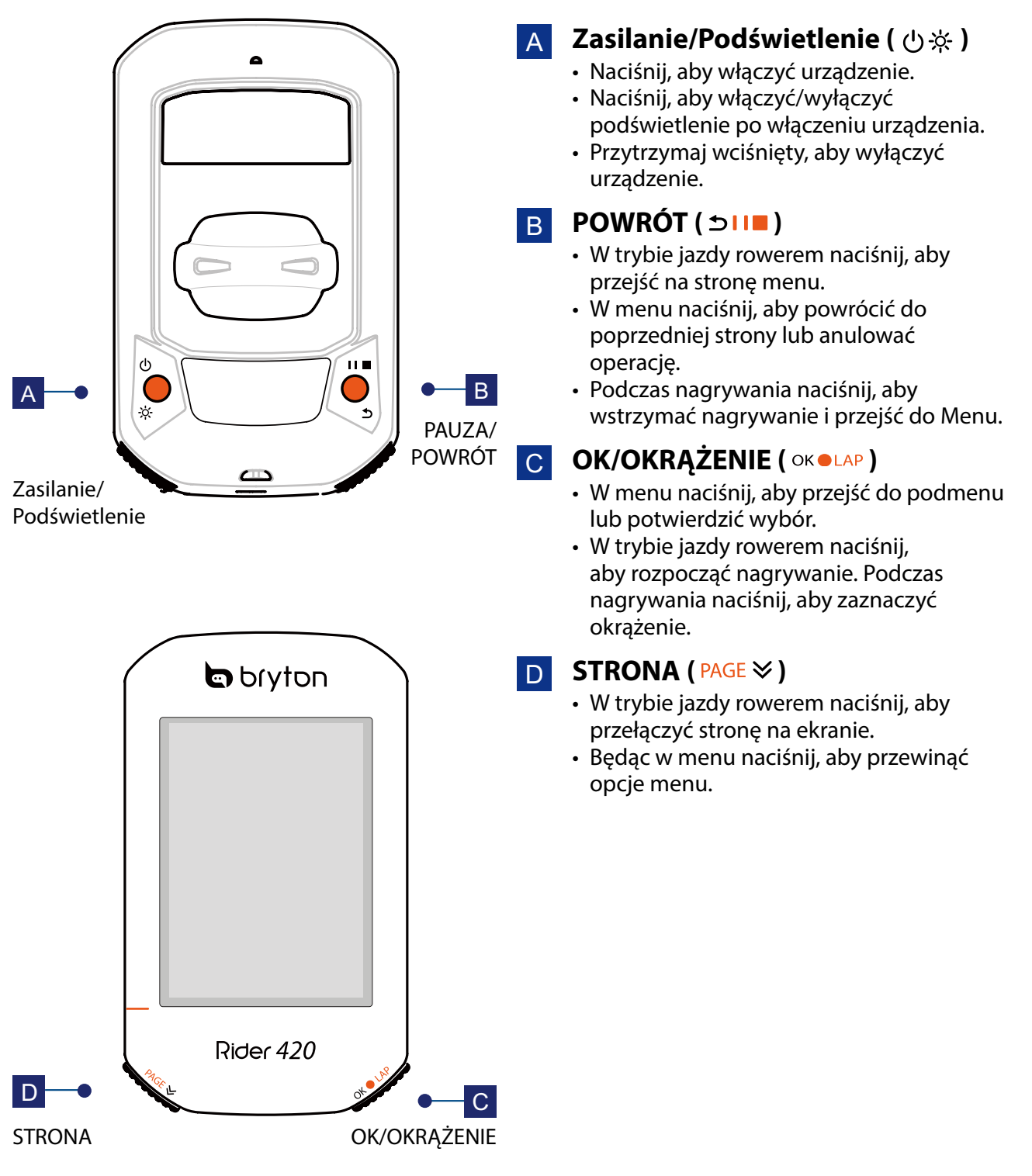

### <span id="page-4-0"></span>**Dodatkowe akcesoria**

Model Rider 420 wyposażony jest w następujące akcesoria:

• kabel USB • uchwyt mocujący

*Opcjonalne akcesoria, które mogą bezprzewodowo łączyć się z Rider 420 przez Bluetooth 4.0 i ANT +:*

- 
- 
- 
- Czujnik tętna Czujnik prędkości
- Czujnik kadencji Czujniki prędkości/kadencji
- Wspornik Race Mount Wspornik Sport Mount

### **Ikony**

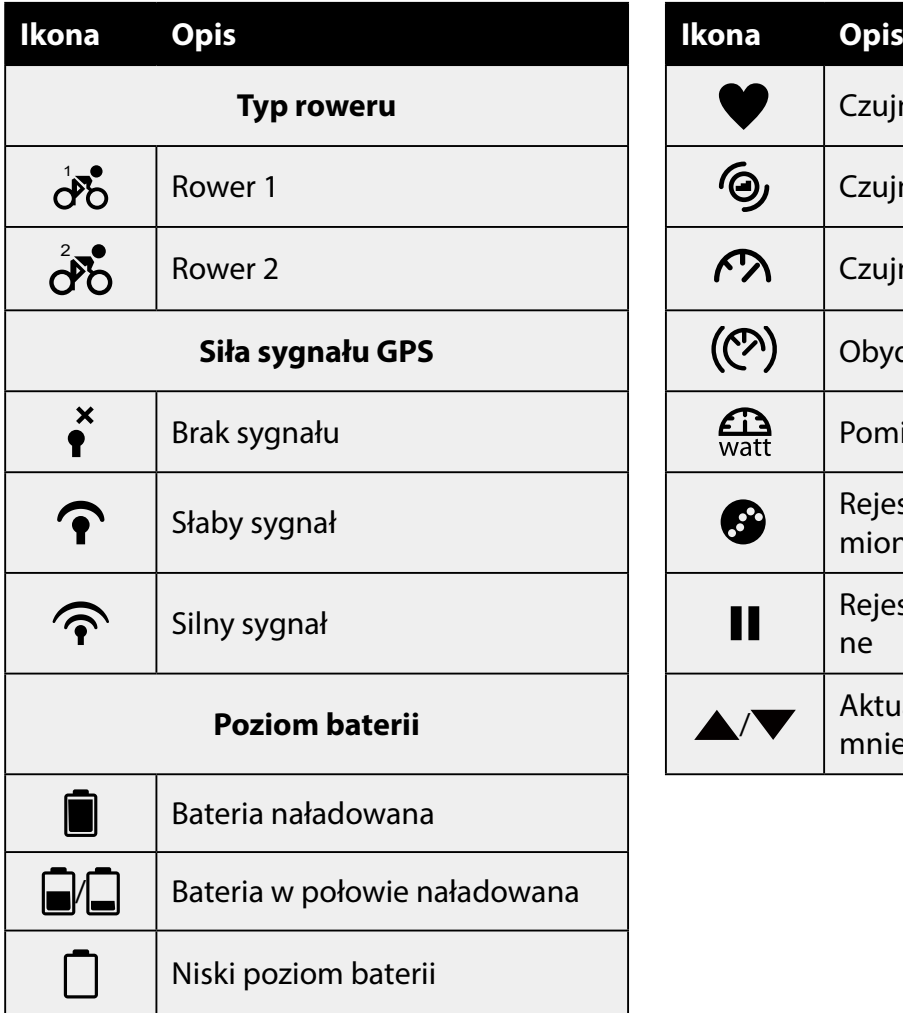

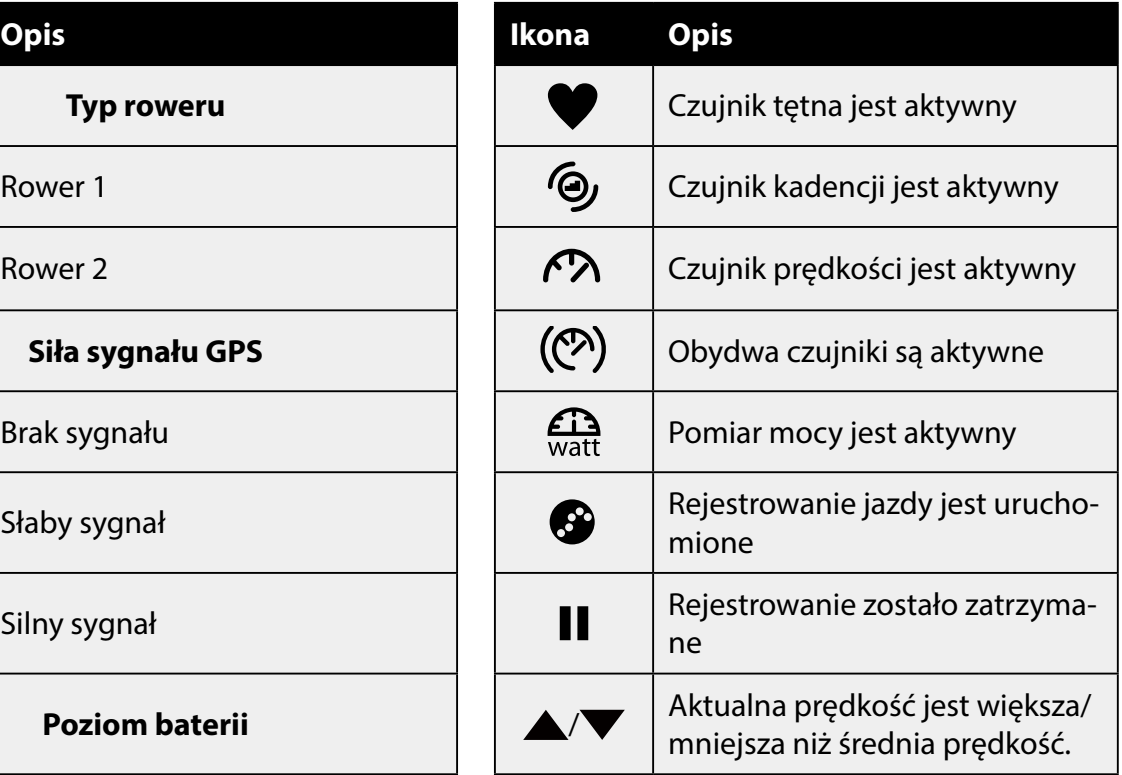

**UWAGA:** Na ekranie pojawiają się tylko aktywne ikony.

### <span id="page-5-0"></span>**Krok 1: Ładowanie urządzenia**

Aby naładować baterię, podłącz Rider 420 do komputera na co najmniej 4 godziny. Odłącz urządzenie, gdy zostanie całkowicie naładowane.

- Gdy poziom baterii jest bardzo niski, może pojawić się biały ekran. Należy wtedy podłączyć urządzenie na kilka minut. Po dostatecznym naładowaniu urządzenie włączy się ponownie automatycznie.
- Baterię należy ładować w temperaturze od 0 do 40°C. Gdy temperatura wykracza poza wyznaczony zakres, ładowanie może zostać wstrzymane.

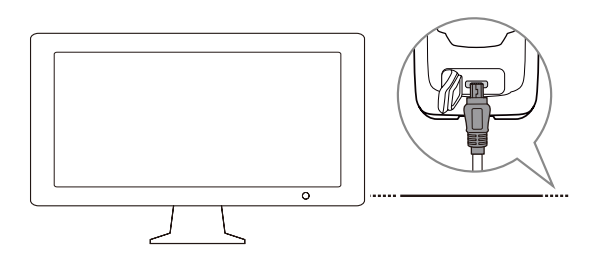

### **Krok 2: Uruchamianie urządzenia**

Przytrzymaj (<sup>J</sup>), aby włączyć urządzenie.

## **Krok 3: Konfiguracja urządzenia**

Przy pierwszym użyciu urządzenia wykonaj instrukcje wyświetlane na ekranie w celu skonfigurowania urządzenia .

- 1. Wybierz język
- 2. Wybierz jednostki miary

**UWAGA:** Wybór jednostek miary jest konieczny tylko przy wyborze języka angielskiego. W przeciwnym razie będą używane domyślne jednostki miary.

## <span id="page-6-0"></span>**Krok 4: Odbieranie sygnału GPS**

Po włączeniu urządzenie automatycznie wyszukuje sygnał GPS. Odebranie sygnału GPS może zająć 30-60 sekund. Upewnij się, aby podczas pierwszego uruchomienia urządzenia satelity zostały zlokalizowane (przy pierwszym uruchomieniu urządzenia wyszukiwanie sygnału GPS może potrwać dłużej).

Ikona sygnału GPS ( $\widehat{\mathcal{P}}$ ) pojawia się po ustaleniu pozycji GPS.

- Jeśli sygnał GPS nie zostanie odnaleziony, na ekranie pojawi się ikona $\zeta$ .
- Należy unikać miejsc, które mogą zakłócać odbiór sygnału GPS.

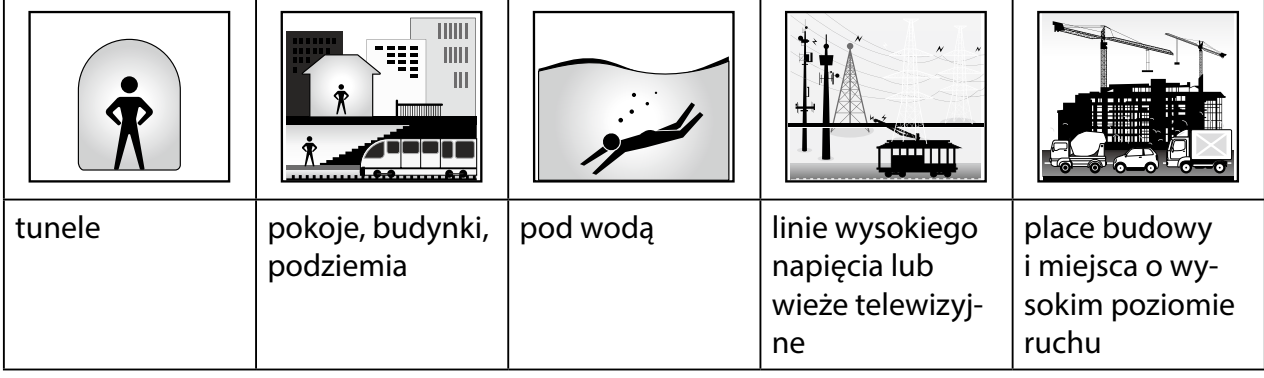

**UWAGA:** Odbiór sygnału GPS można poprawić używając 1-sekundowego trybu częstotliwości rejestrowania jazdy (strona [20](#page-19-1)) i regularnie aktualizując GPS przy użyciu aplikacji Bryton Update Tool (strona [10](#page-9-1)) .

### **Krok 5: Jazda rowerem**

#### **• Dowolna jazda:**

Rozpoczęcie i zakończenie rejestrowania jazdy następuje automatycznie po wykryciu ruchu roweru.

#### **• Rozpocznij trening i zapisz dane:**

W widoku pomiaru naciśnij okolap, aby rozpocząć nagrywanie, naciśnij  $\bigcirc$ III, aby wstrzymać nagrywanie i przejść do menu. Następnie, wybierz zapisanie danych swojego treningu.

**UWAGA:** Jeśli będziesz kontynuować jazdę bez włączonej funkcji rejestrowania, na ekranie pojawi się prośba o rozpoczęcie rejestrowania jazdy po wykryciu ruchu. Aby ustawić przypomnienie o wykryciu ruchu, przejdź do strony [27.](#page-26-1)

### **Restartowanie urządzenia**

Aby ponownie uruchomić Rider 420, naciśnij jednocześnie dwa przyciski ( $\bigcirc$  / $\bigcirc$  |  $\bigcirc$ ).

## <span id="page-7-0"></span>**Udostępnianie aktywności**

#### **Prześlij swoje aktywności do serwisu Brytonactive.com**

#### **1. Zarejestruj się lub zaloguj na stronie Brytonactive.com**

- a. Przejdź do <https://active.brytonsport.com>.
- b. Załóż nowe konto lub zaloguj się.

#### **2. Podłącz urządzenie do komputera**

Włącz urządzenie i podłącz je do komputera przy użyciu kabla USB.

#### **3. Udostępnij swoje jazdy**

- a. Wybierz "+" w prawym górnym rogu.
- b. Przenieś pliki FIT, BDX, GPX lub wybierz "Wybierz pliki", aby załadować jazdy.
- c. Wybierz "Aktywności", aby sprawdzić załadowane jazdy.

#### **Udostępnianie jazd w serwisie Strava**

#### **1. Zarejestruj się lub zaloguj na stronie Strava.com**

- a. Przejdź do <https://www.strava.com>
- b. Załóż nowe konto lub zaloguj się.

#### **2. Podłącz urządzenie do komputera**

Włącz urządzenie i podłącz je do komputera przy użyciu kabla USB.

#### **3. Udostępnij swoje jazdy**

- a. Wybierz "+" w prawym górnym rogu strony, a następnie wybierz "Plik".
- b. Wybierz "Wybierz pliki" oraz wybierz pliki FIT z urządzenia Bryton.
- c. Uzupełnij informacje o swoich aktywnościach oraz wybierz "Zapisz i wyświetl".

## <span id="page-8-0"></span>**Synchronizacja urządzenia z aplikacją Bryton Active**

Ręczne przesyłanie jazd po treningu nie jest już konieczne. Aplikacja Bryton Active automatycznie przesyła jazdę po sparowaniu z urządzeniem.

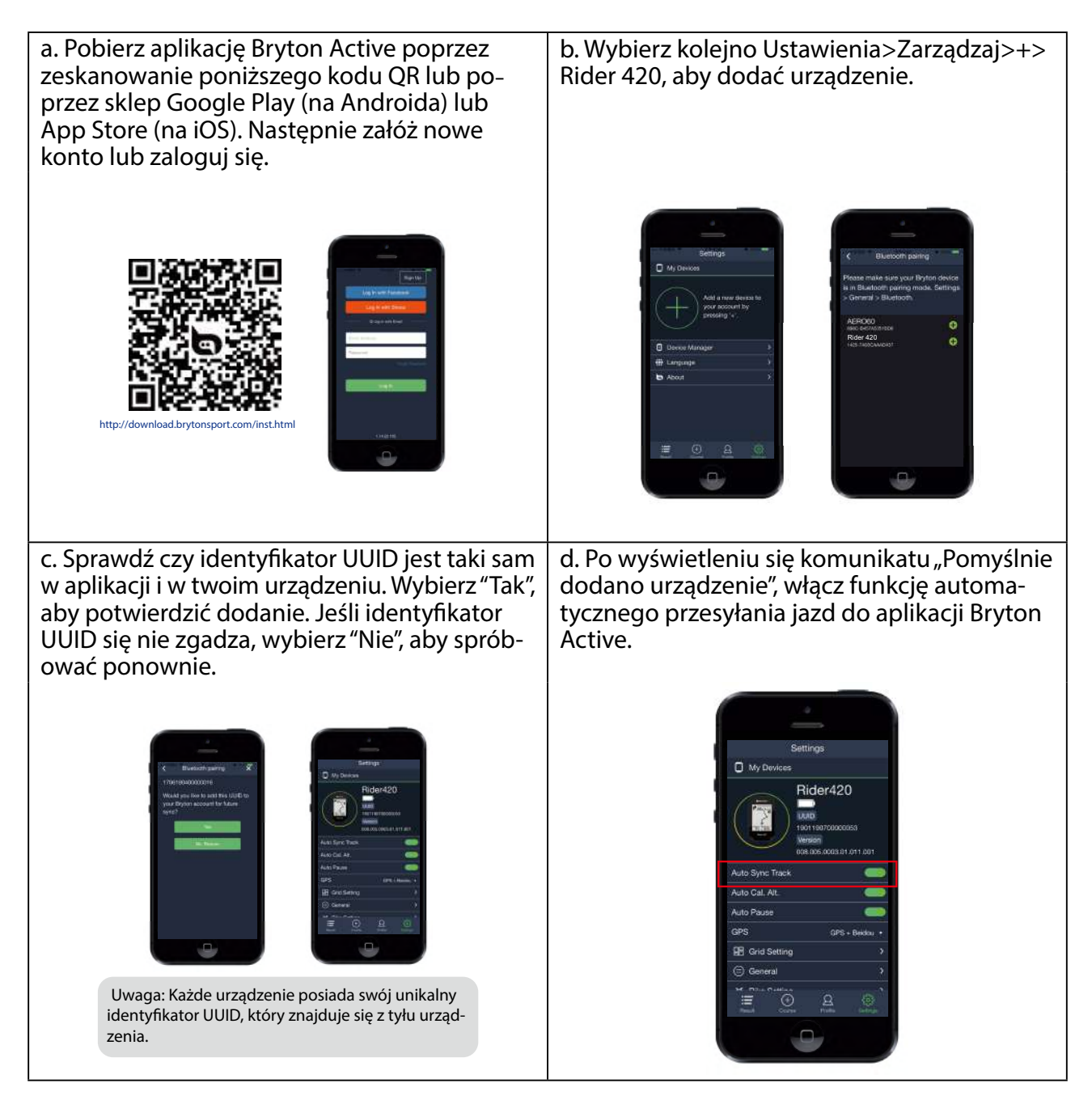

**UWAGA:** Aplikacja Bryton Active synchronizuje się ze stroną www.active.brytonsport.com. Posiadając już konto na stronie active.brytonsport.com, należy używać tego samego loginu w aplikacji Bryton Active na urządzeniu mobilnym.

## <span id="page-9-1"></span><span id="page-9-0"></span>**Bryton Update Tool**

Program narzędziowy Bryton Update Tool służy do aktualizacji danych GPS, firmware i do pobierania aplikacji Bryton Test.

- 1. Przejdź do<http://www.brytonsport.com/#/supportResult?tag=BrytonTool> i pobierz Bryton Update Tool.
- 2. Zainstaluj Bryton Update Tool zgodnie z instrukcjami wyświetlanymi na ekranie.

### **Zaktualizuj dane GPS**

Aktualizacja oprogramowania GPS może przyspieszyć ustalenie pozycji GPS. Zaleca się aktualizację danych GPS co 1-2 tygodnie.

### **Zaktualizuj oprogramowanie**

Bryton publikuje nowe wersje oprogramowania w nieregularnych odstępach czasu, w celu dodania nowych funkcji lub poprawienia błędów, aby uzyskać lepszą i bardziej stabilną wydajność. Zaleca się aktualizację oprogramowania, gdy tylko dostępna będzie nowa wersja. Pobieranie i instalowanie aktualizacji oprogramowania trwa zwykle dłużej. Podczas aktualizacji nie należy odłączać kabla USB.

## **Historia**

<span id="page-10-0"></span>Po zakończeniu i zapisaniu jazdy możesz wyświetlić ją na swoim urządzeniu. Możesz również usunąć niepotrzebne jazdy, aby zwolnić pamięć urządzenia.

### **Wyświetlanie jazdy**

Model Rider 420 oferuje graficzny podgląd trasy, szczegółowe dane treningowe, dane okrążeń i analizę graficzną, które pomogą Ci lepiej zinterpretować Twoje wyniki osiągane podczas treningu.

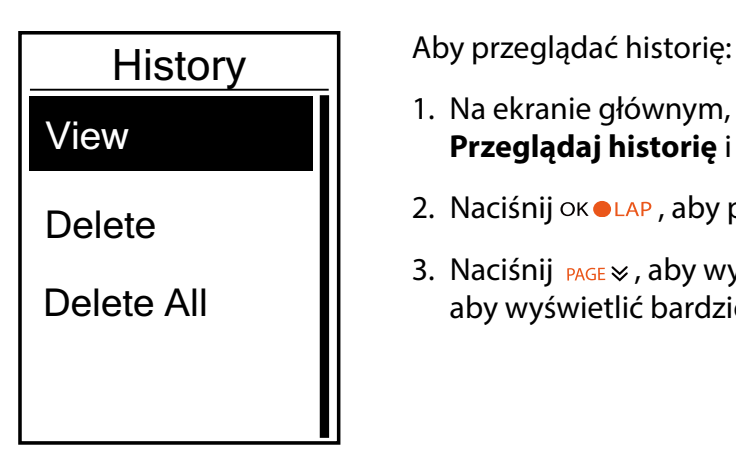

- 1. Na ekranie głównym, naciśnij  $_{\text{PAGE}} \times$ , aby wybrać opcję **Przeglądaj historię** i naciśnij okolap w celu wejścia.
- 2. Naciśnij okolap, aby przejść do opcji **Widok**.
- 3. Naciśnij  $_{\text{PAGE}} \times$ , aby wybrać nagranie i naciśnij okolap, aby wyświetlić bardziej szczegółowe informacje.

**UWAGA:** Historię można także przesłać do brytonsport.com lub do aplikacji Bryton Active, aby zachować wszystkie dane dotyczące jazdy.

### **Usuwanie historii**

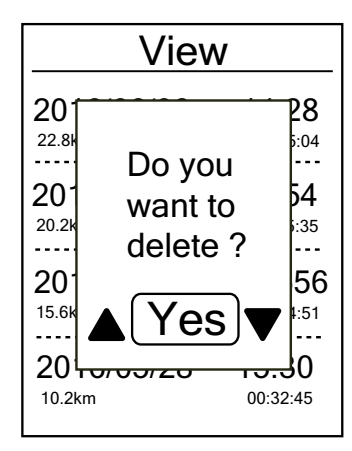

Aby usunąć historię:

- 1. Na ekranie głównym, naciśnij  $_{\text{PAGE}} \times$  aby wybrać opcję **Przeglądaj historię** i naciśnij okolap w celu wejścia.
- 2. Naciśnij <sub>PAGE</sub> <sub>≫</sub>, aby wybrać Usuń i naciśnij ok ●LAP w celu wejścia.
- 3. Naciśnij  $_{\text{PAGE}} \times$ , aby wybrać nagranie i naciśnij okolap, aby wyświetlić wybraną historię.
- 4. Na ekranie pojawi się komunikat "Najpierw należy wykonać kopię zapasową danych. Usunąć?". Aby usunąć te dane, naciśnij ▲ / ▼, aby wybrać **Tak** i naciśnij ok •LAP w celu potwierdzenia.

## <span id="page-11-0"></span>**Schemat historii**

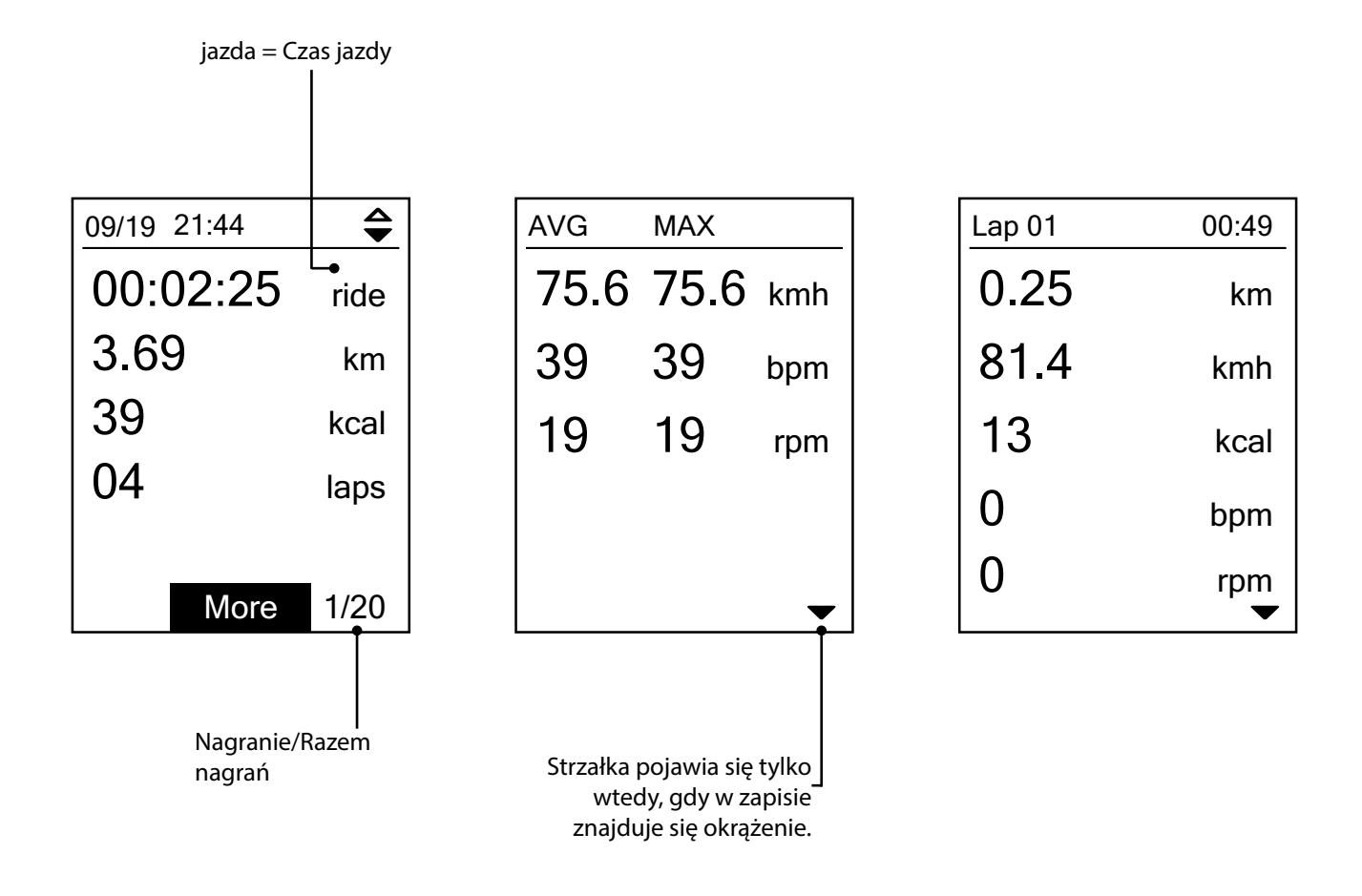

# **Podążanie trasą**

<span id="page-12-0"></span>Rider 420 oferuje 3 sposoby tworzenia tras: 1. Planowanie tras za pomocą aplikacji Bryton Active. 2. Importuj trasy (.GPX) z platform innych firm. 3. Automatyczna synchronizacja tras z aplikacji Strava, Komoot i RideWithGPS. Dzięki prowadzeniu pomiędzy kolejnymi skrętami, urządzenie oferuje informacje dotyczące odległości i kierunku przed każdym skrętem.

**UWAGA:** Funkcja prowadzenia pomiędzy kolejnymi zakrętami obsługuje wyłącznie jazdy zaplanowane przez aplikację Bryton Active i jazdy zaimportowane do aplikacji Bryton Active.

### **Tworzenie trasy**

#### **Zaplanuj trasę za pomocą aplikacji Bryton**

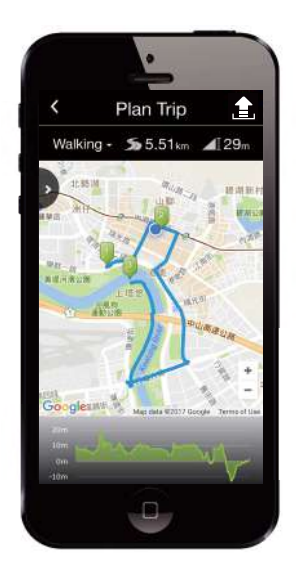

- 1. Naciśnij "**Planowanie trasy**" w aplikacji Bryton. Na mapie w odpowiednich lokalizacjach rozmieść szpilki punktów poczatkowych i końcowych lub naciśnij D, aby wejść w lokalizacje w bocznym menu.
- 2. Wybierz wymagany tryb dla aplikacji, aby można było sugerować odpowiednie dla użytkownika jazdy.
- 3. Umieść punkty drogi i punkt końcowy, aby dokończyć planowanie jazdy.
- 4. Naciśnij  $\blacksquare$ , aby edytować nazwe swojej trasy.
- 5. Naciśnij "**Prześlij**", aby przesłać zaplanowaną trasę.
- 6. Naciśnij (<), aby wrócić do menu Kurs. Wejdź w zaplanowane trasy i kliknij  $\mathfrak{D}$ , aby pobrać utworzone trasy do urządzenia.
- 7. W menu głównym urządzenia, wybierz opcję **Trasa**> **Widok** i wybierz zaplanowaną trasę oraz naciśnij okolap, aby rozpocząć jazdę według trasy.

### **Importuj trasy (.GPX) z platform innych firm.**

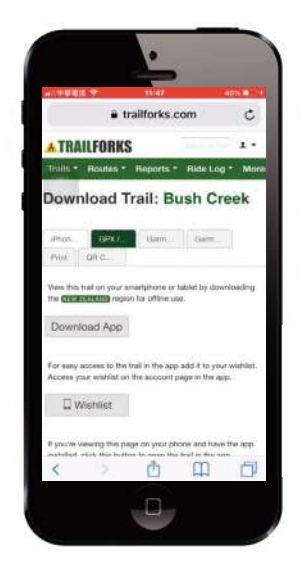

- 1. Przejdź na strony internetowe/platformy innych firm.
- 2. Wybierz trasę do pobrania.
- 3. Wybierz i pobierz plik .GPX.
- 4. Kliknij "Otwórz w trybie Aktywny" (Dla telefonu IOS). Otwórz pliki z aplikacją Bryton Active (Dla telefonu Android).
- 5. Nadaj nazwę trasie i kliknij "OK".
- 6. Przejdź do "Moje trasy".
- 7. Można tu zobaczyć trasy zaimportowane do aplikacji Bryton Active.
- 8. Kliknij trasą, aby wyświetlić więcej szczegółów.
- 9. Kliknij ikone  $\mathcal{D}$  w prawym, górnym rogu, aby pobrać trase do swojego urządzenia Bryton.
- 10. W menu głównym urządzenia, wybierz opcję Trasa> Widok i wybierz zaplanowaną trasę oraz naciśnij okolap, aby rozpocząć jazdę według trasy.

**UWAGA:** Aby obejrzeć tutorial wideo krok po kroku, kliknij **Bryton Active** | **[Obsługa tras innych](https://www.youtube.com/watch?v=b35D_JA7bco) [firm - Import pliku .gpx file do Bryton Active](https://www.youtube.com/watch?v=b35D_JA7bco)** 

#### <span id="page-13-0"></span>**Automatyczna synchronizacja tras z aplikacji Strava/ Komoot/RideWithGPS**

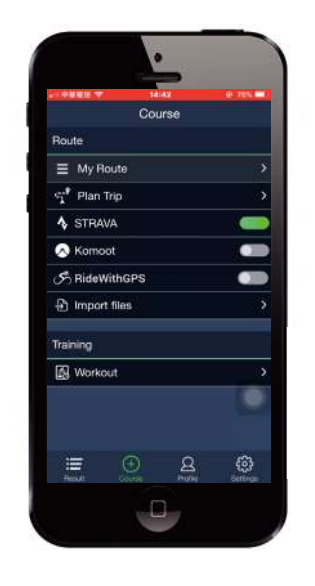

- 1. Przejdź do aplikacji Strava/Komoot/RideWithGPS, aby utworzyć trasę.
- 2. Rozpocznij planowanie swojej trasy.
- 3. Kliknij Zapisz i wprowadź nazwę trasy.
- 4. Przejdź do **Droga** w aplikacji Bryton Active.
- 5. Włącz STRAVA/Komoot/RideWithGPS, aby ustawić łącze.
- 6. Przejdź do **Moje trasy** i wybierz trasę.
- 7. Kliknij ikone  $\mathcal{F}$  w prawym, górnym rogu, aby pobrać trasę do swojego urządzenia Bryton.
- 8. W menu głównym urządzenia, wybierz opcję Trasa> Widok i wybierz zaplanowaną trasę oraz naciśnij okolap, aby rozpocząć jazdę według trasy.

## **Dodaj POI**

Przed dodaniem POI upewnij się, że zaimportowałeś trasę i że pojawia się ona w Bryton Active App w "Moje trasy".

- 1. Przejdź do Kursy> Moje trasy w aplikacji Bryton Active.
- 2. Wybierz trasę, do której chcesz dodać POI.
- 3. Dotkni **POI**, aby rozwinąć menu POI.
- 4. Naciśnij <sub>+Dodaj POI</sub> i wybierz typ POI.
- 5. Przesuń ikonę na pasku poniżej, aby umieścić POI w dowolnym miejscu na trasie.
- 6. Naciśnij **Zapisz POI**, aby potwierdzić i zapisać pozycję POI.
- 7. Kliknij ikonę  $\mathcal{F}$  w prawym górnym rogu, aby przesłać trasę do urządzenia Bryton.
- 8. W menu głównym urządzenia wybierz Podążaj trasą> Pokaż. Znajdź zaplanowaną trasę i naciśnij okolap, aby rozpocząć podążanie trasą.

**UWAGA:** Aby wyświetlić informacje o POI na urządzeniu, dodaj powiązane pola danych o POI na stronach danych urządzenia [z kategorii: Podążaj trasą]. Zaleca się również umieszczenie tych pól danych w większych obszarach pól danych, aby lepiej widzieć informacje. Aby dowiedzieć się więcej na temat dodawania informacji o POI na wyświetlaczu komputera, przejdź do instrukcji obsługi na stron[ę 16,](#page-15-0) [35](#page-34-0)

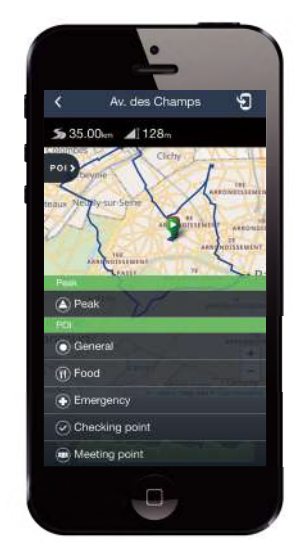

### <span id="page-14-0"></span>**Wyświetlanie/usuwanie trasy**

Możesz wyświetlać i usuwać trasy.

# View Delete Delete All Follow Track **Wyświetl trasę:**

- 1. W Menu głównym wybierz kolejno **PAGE »>Podążaj trasą**> Pokaż> <sup>OK</sup> LAP.
- 2. Aby wybrać trasę naciśnij **PAGE W**, a następnie OKOLAP, aby wyświetlić trasę.

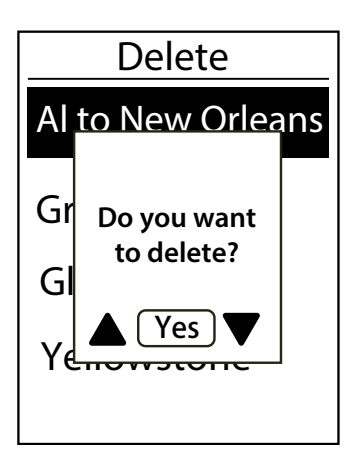

#### **Usuń swoje trasy:**

- 1. W Menu głównym wybierz **PAGE &, a następnie Podążaj trasą**>**Usuń**>
- 2. Aby wybrać trasę naciśnij PAGE », a następnie OKOLAP.
- 3. Po pojawieniu się komunikatu "Czy chcesz usunąć?", naciśnij **PAGE W**, aby wybrać "Tak". Następnie wybierz ok ● LAP, aby potwierdzić wybór.

# **Ustawienia**

<span id="page-15-0"></span>W Ustawieniach możesz dostosować ustawienia treningu, systemu GPS, ustawienia ogólne, ustawienia czujników, wysokość, profil roweru i profil użytkownika. Możesz również dostosować ustawienia urządzenia za pomocą aplikacji Bryton Active.

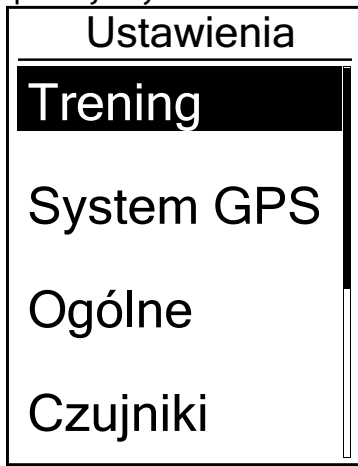

- 1. W menu wybierz  $PAGE \times$ , a następnie Ustawienia.
- 2. Wybierz okolap, aby przejść do Ustawień.

## **Ekrany danych**

Możesz dostosować ustawienia wyświetlania licznika i okrążeń. Możesz również dostosować ekrany z danymi za pomocą aplikacji Bryton Active, co zostało wyjaśnione na [strona 35.](#page-34-1)

#### **Wyświetlanie ekranów danych**

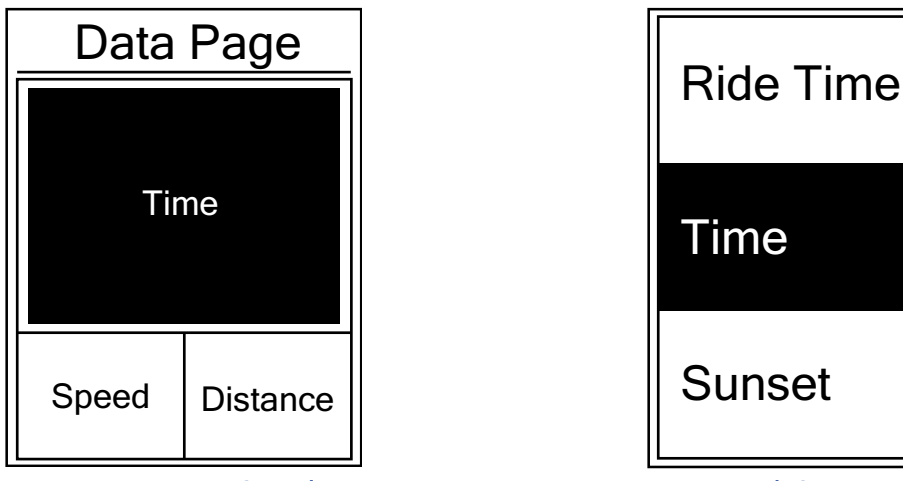

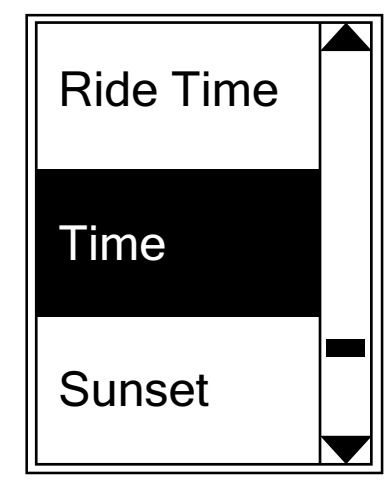

3-poziomowy wyświetlacz Wybór pozycji

- 1. W Ustawieniach wybierz okolar, aby przejść do **Ćwiczenia**. Wybierz okolar, aby ponownie przejść do **Danych**.
- 2. Wybierz okolar, aby przejść do **Danych** i zmienić **Auto na Manual**. Naciśnij okolar, aby potwierdzić wybór.
- 3. Naciśnij **PAGE & aby wybrać Dane**. Wybierz OKOLAP, aby przejść do **Danych**.
- 4. Naciśnij , aby wybrać **ekran danych 1**, **ekran danych 2**, **ekran danych 3**, **ekran danych 4** lub **ekran danych 5**. Wybierz OKOLAP, aby przejść do wybranego ekranu danych.
- 5. Naciśnij **page w**, aby wybrać liczbę **pól danych**. Naciśnij okolap, aby potwierdzić wybór.
- 6. Naciśnij **PAGE & aby wybrać dane, które chcesz zmienić. Naciśnij OKOLAP, aby potwierdzić wybór.**
- 7. Naciśnij **PAGE W**, aby wybrać preferowaną **kategorię**. Naciśnij OK LAP, aby potwierdzić wybór.
- 8. Naciśnii  $_{\text{PAGE}} \gg$ , aby wybrać preferowane dane. Naciśnij okolap, aby potwierdzić wybór.
- 9. Wybierz  $\rightarrow$   $\blacksquare$ , aby wyjść z tego menu.

**UWAGA:** Liczba wyświetlanych pól danych zależy od wyboru "Pola danych".

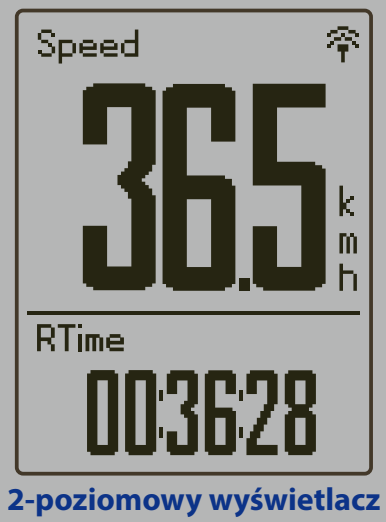

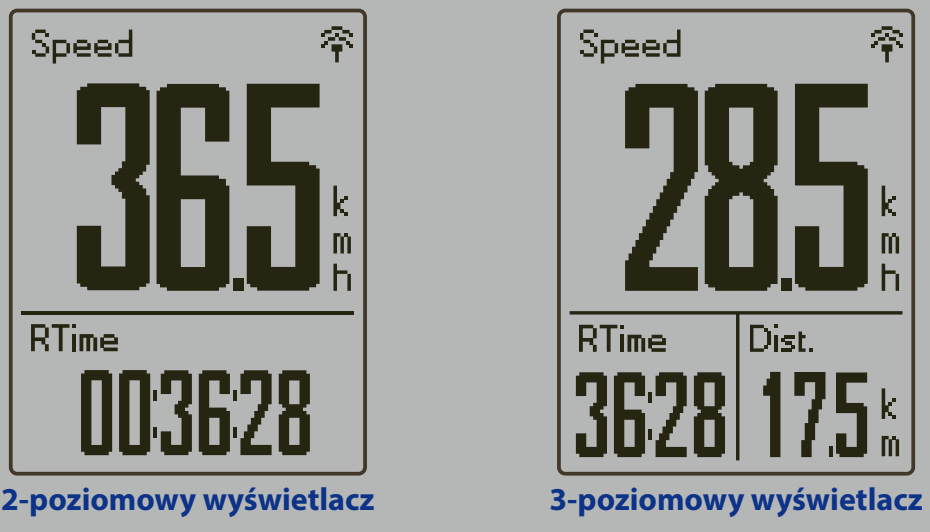

**UWAGA:** Jeśli Ekran danych jest ustawiony na "**automatyczny**", urządzenie automatycznie dopasuje wyświetlanie pola danych po wykryciu sparowanych czujników.

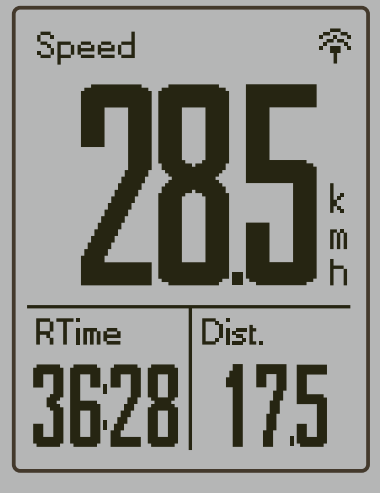

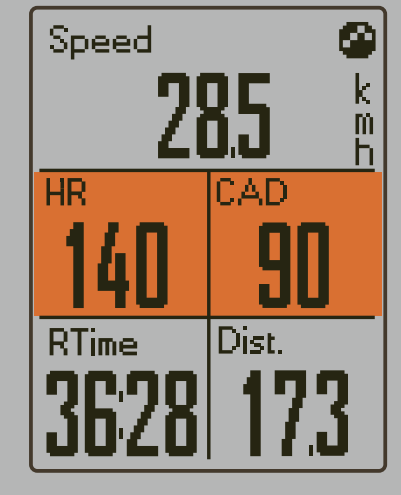

#### **Wyświetlanie okrążęń**

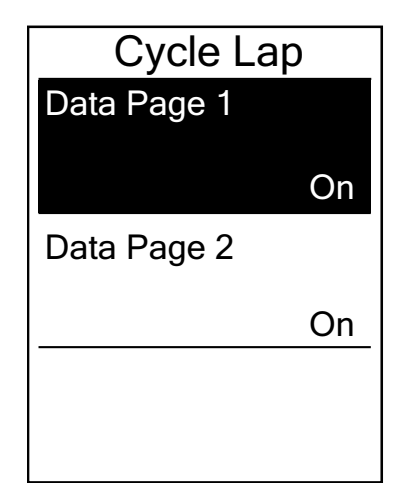

- 1. W Ustawieniach wybierz okolap, aby przejść do **Ćwiczenia** > **Dane**.
- 2. Wybierz ▼, a następnie ok•LAP, aby przejść do **Okrążenia**
- 3. Wybierz okolap, aby przejść do **Dane**.
- 4. Aby wybrać liczbę **Danych** naciśnij  $\blacktriangle / \blacktriangledown$ , a następnie ok ●LAP, aby potwierdzić wybór.
- 5. Aby wybrać dane, które chciałbyś zmienić naciśnij  $\triangle / \blacktriangledown$ , a następnie okolap, aby potwierdzić wybór.
- 6. Aby wybrać preferowaną **Kategorie** naciśnij  $\triangle$  /  $\blacktriangledown$ , a następnie okolap aby potwierdzić wybór.
- 7. Aby wybrać preferowane dane naciśnij  $\triangle$  / $\blacktriangledown$ , a następnie ok LAP, aby potwierdzić wybór.
- 8. Wybierz ווכ aby wyjść z Menu.

## <span id="page-17-0"></span>**Funkcja Auto Lap**

Funkcja Auto Lap umożliwia automatyczne oznaczanie okrążeń na podstawie określonej pozycji lub po przebyciu określonego dystansu.

### **Oznaczanie okrążeń według pozycji**

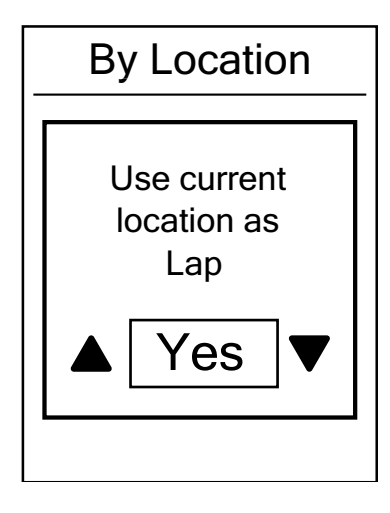

- 1. W Ustawieniach wybierz okolap, aby przejść do **Ćwiczenia**. Aby wybrać funkcję **Auto Lap** naciśnij **Jula**, a następnie OK ● LAP.
- 2. Aby przejść do edytowania wybierz okolach Aby wybrać **Lokalizacja** naciśnij ▲ / ▼, a następnie ok ●LAP, aby potwierdzić wybór.
- 3. Po pojawieniu się komunikatu "Użyj bieżącej lokalizacji jako punkt okrążenia", wybierz okolap, aby potwierdzić to ustawienie.
- 4. Wybierz ווכ $\Box$ , aby wyjść z Menu.

**UWAGA:** Jeśli nie zostanie znaleziony żaden sygnał GPS, na ekranie pojawi się komunikat "Brak sygnału GPS. Wyszukiwanie sygnału GPS, proszę czekać ". Sprawdź, czy GPS jest włączony i wyjdź na zewnątrz, aby odebrać sygnał.

#### **Oznaczanie okrążeń według dystansu**

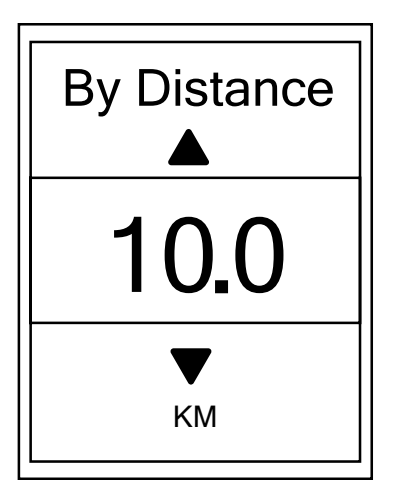

- 1. W Ustawieniach wybierz okolap, aby przejść do **Ćwiczenia**. Aby wybrać funkcję **Auto Lap** naciśnij **Jula**, a następnie OK **OLAP.**
- 2. Aby przejść do edytowania wybierz okolap. Aby wybrać **Dystans** naciśnij **PAGE &, a następnie OKOLAP**, aby potwierdzić wybór.
- 3. Aby wybrać preferowany dystans naciśnij  $PAGE \times$ , a następnie okolap, aby potwierdzić wybór.
- 4. Wybierz ווכ aby wyjść z Menu.

## <span id="page-18-0"></span>**Alarmy**

W urządzeniu wyświetlony zostanie komunikat jeśli:

- Twoje tętno wzrasta lub spada poniżej określonej liczby uderzeń na minutę.
- Prędkość podczas jazdy wzrasta lub spada poniżej prędkości zdefiniowanej przez użytkownika.
- Twoja kadencja wzrasta lub spada poniżej określonej liczby obrotów ramienia korby na minutę.
- Przejedziesz określony dystans na treningu.
- Przeznaczysz określoną ilość czasu na treningu.

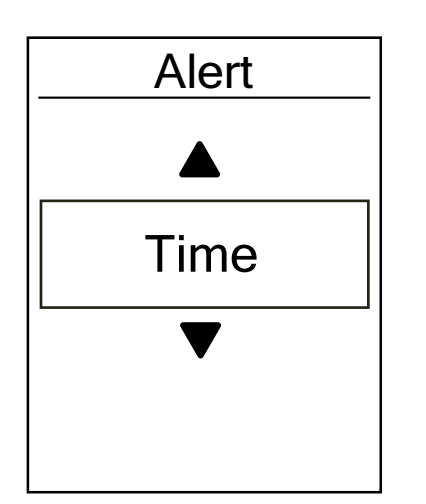

1. W Ustawieniach wybierz okolap, aby przejść do **Ćwiczenia**.

Aby wybrać **Alarm** naciśnij **PAGE W**, a następnie OKOLAP.

- 2. Aby przejść do menu wybierz okolap. Aby wybrać alert **Czasu**, **Dystansu**, **Prędkość**, **Tętna** lub **Kadencji** naciśnij **PAGE**  $\leq$ , a następnie okolap, aby skonfigurować wymagane ustawienia.
- 3. Aby wybrać preferowane ustawienia naciśnij  $_{PAGE} \times$ , a następnie okola aby potwierdzić wybór.
- 4. Wybierz ווכ $\Box$ , aby wyjść z Menu.

## **Funkcja Inteligentnej Pauzy**

Jeśli na trasie treningu jest wiele przeszkód, takich jak sygnalizacja świetlna, przejścia dla pieszych itp., może to znacząco wpłynąć na zapisane dane. Funkcja ta umożliwia automatyczne wstrzymanie rejestrowania jazdy w przypadku zatrzymania się oraz automatyczne wznowienie rejestrowania jazdy, w celu wyświetlania prawidłowych danych.

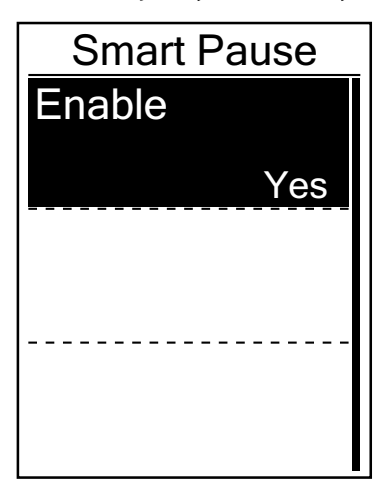

- 1. W Ustawieniach wybierz okolap, aby przejść do **Ćwiczenia**. Aby wybrać **Intel. pauza** naciśnij **RAGE & a następnie** OK **OLAP.**
- 2. Aby przejść do podmenu wybierz okolap. Aby wybrać **Tak** naciśnij <sub>PAGE</sub> <sub>≫</sub>, a następnie ok•LAP, aby potwierdzić wybór.
- 3. Wybierz ווכ aby wyjść z Menu.

## <span id="page-19-0"></span>**Zapis danych**

Dzięki funkcji rejestrowania danych można ustawić wartość ODO oraz włączyć 1-sekundowy tryb częstotliwości rejestrowania jazdy, aby uzyskać bardziej precyzyjny zapis danych.

#### **Licznik**

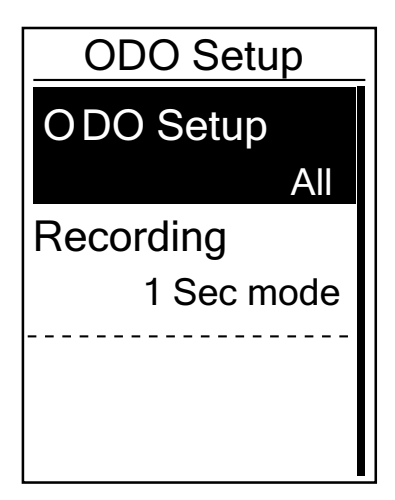

- 1. W Ustawieniach wybierz okolap, aby przejść do **Ćwiczenia**. Aby wybrać **Zapis danych** naciśnij **PAGE &, a następnie** OK ● LAP.
- 2. Aby przejść do **ODO Ustawienia** wybierz okolap. Aby wybrać ustawienia naciśnij  $\triangle$  /  $\blacktriangledown$ , a następnie okolap, aby potwierdzić wybór.
- 3. Wybierz **DIL**, aby wyjść z Menu.

**UWAGA:** Licznik pokazuję sumę wszystkich przebytych dystansów z wszystkich profili.

**UWAGA:** Jeśli chcesz zresetować licznik, przejdź do [strony 34: Resetowanie ODO \(Dystansu](#page-33-0)  [całkowitego\).](#page-33-0)

#### <span id="page-19-1"></span>**Włącz tryb 1- sekundowy**

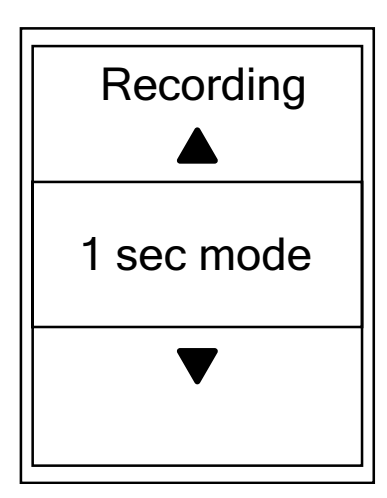

- 1. W Ustawieniach wybierz okolap, aby przejść do **Ćwiczenia**. Aby wybrać **Zapis danych** naciśnij **PAGE & a następnie** OK **OLAP.**
- 2. Aby przejść do **Rejestrowanie** wybierz **PAGE &, a** następnie okolap.
- 3. Aby wybrać **Tryb 1 sek**. naciśnij **PAGE**  $\infty$ , a następnie ok ●LAP, aby potwierdzić wybór.
- 4. Wybierz ווכ $\Box$ aby wyjść z Menu.

## <span id="page-20-0"></span>**System GPS**

Urządzenie Rider 420 ma pełne wsparcie GNSS (Globalny System Nawigacji Satelitarnej), w tym GPS, GLONASS (Rosja), Beidou (Chiny), QZSS (Japonia) i Galileo (UE). Zgodnie z Twoją lokalizacją możesz wybrać odpowiedni tryb GPS, który poprawi dokładność i najlepiej dostosuje się do Twoich potrzeb.

#### **Zmiana systemu nawigacji satelitarnej**

Ta funkcja umożliwia Ci przełączanie między różnymi systemami nawigacji satelitarnej.

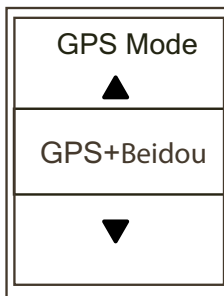

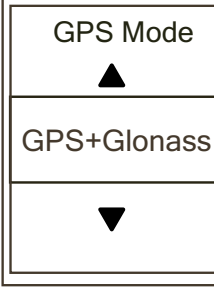

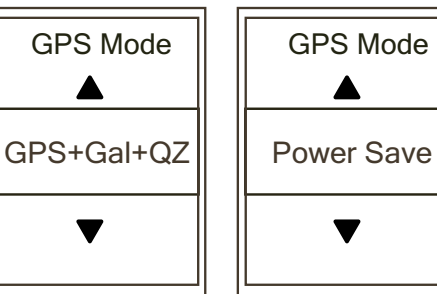

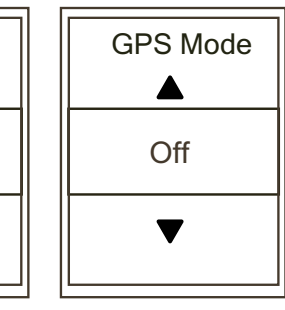

GPS Mode

 $\blacktriangle$ 

v

- 1. W Ustawieniach naciśnij **PAGE W, a następnie OKOLAP, aby wybrać System GPS**.
- 2. Wybierz okolap, aby przejść do **Tryb GPS**.
- 3. W menu Tryb GPS naciśnij  $_{PAGE} \times$ , aby wybrać preferowany tryb GPS, a następnie  $\circ \cdot \bullet$ LAP, aby potwierdzić wybór.
	- GPS + Beidou: GPS + system nawigacji satelitarnej Beidou. Do kwietnia 2018 r. Beidou obsługuje region Azji i Pacyfiku. Dla najlepszej dokładności wybierz ten tryb, jeśli przebywasz w rejonie Azji i Pacyfiku.
	- GPS + Glonass: GPS + system nawigacji satelitarnej GLONASS. GLONASS to drugi pod względem zasięgu system nawigacji satelitarnej świecie, zapewniający porównywalną dokładność. Wybierz ten tryb, jeśli NIE przebywasz w rejonie Azji i Pacyfiku.
	- GPS + Gal + QZ: GPS+Galileo + system nawigacji satelitarnej QZSS. Tryb ten zużywa mniej energii niż dwa poprzednie tryby, równocześnie zapewniając wystarczającą do normalnego użytkowania dokładność.
	- Oszczędność energii: Mniejsza dokładność, ale zapewnia maksymalną żywotność baterii. Wybierz ten tryb, gdy przebywasz na zewnątrz.
	- Wyłącz: wyłącz funkcję GPS. Wybierz tę opcję, aby oszczędzać energię w przypadku braku sygnału GPS lub gdy dane GPS nie są wymagane (np. w pomieszczeniach).
- 4. Naciśnij → **III**, aby wyjść z tego menu.

#### **UWAGA:**

• Włączenie trybu GLONASS lub Beidou aktywuje systemy nawigacji GPS, QZSS i Galileo. • Aby wyświetlić filmy instruktażowe, kliknij przycisk **Jak zmienić System GPS**.

### <span id="page-21-0"></span>**Ustawienia systemowe**

Można dostosować ustawienia systemowe urządzenia, takie jak: podświetlanie, dźwięki przycisków, dźwięki systemowe, jednostki miary i język.

#### **Wyłączanie funkcji podświetlania**

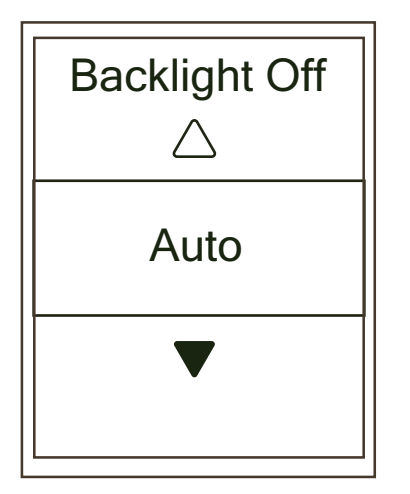

- 1. Wybierz kolejno Ustawienia>**Ogólne**> okoLAP.
- 2. Wybierz okoLAP, aby przejść do **System**.
- 3. Wybierz okolap, aby przejść do **Podświetlanie**.
- 4. Aby wybrać preferowane ustawienia naciśnij  $_{PAGE} \approx$ , a następnie okolap, aby potwierdzić wybór.
- 5. Wybierz  $\rightarrow$   $\blacksquare$ , aby wyjść z tego Menu.

#### **Dźwięki przycisków**

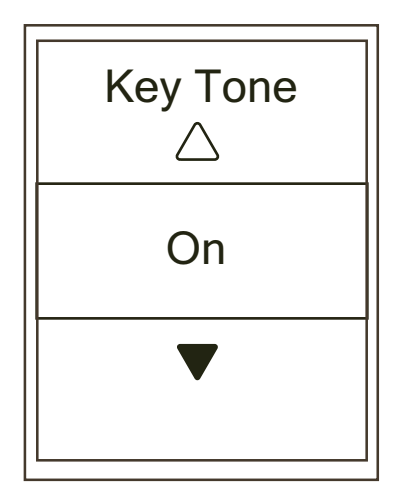

- 1. Wybierz kolejno Ustawienia>**Ogólne**> okoLAP.
- 2. Wybierz okolap, aby przejść do **System**.
- 3. Aby wybrać **Dźwięk p.** naciśnij **PAGE W**, a następnie OK ● LAP.
- 4. Aby wybrać preferowane ustawienia naciśnij  $_{PAGE} \times$ , a następnie okolap, aby potwierdzić wybór.
- 5. Wybierz **DIL**, aby wyjść z Menu.

#### **Dźwięki**

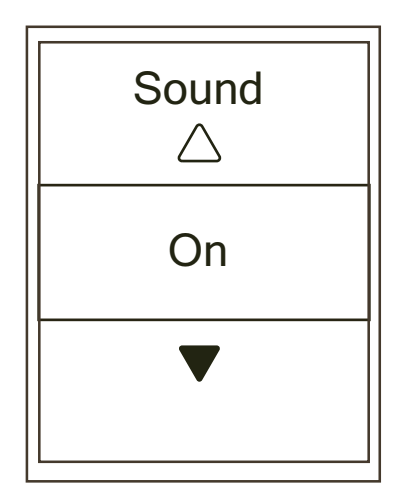

- 1. Wybierz kolejno Ustawienia>**Ogólne**> okoLAP.
- 2. Wybierz okolap, aby przejść do **System**.
- 3. Aby wybrać **Dźwięk** naciśnij **PAGE & a następnie OKOLAP.**
- 4. Aby wybrać preferowane ustawienia naciśnij  $_{PAGE} \times$ , a następnie okolap, aby potwierdzić wybór.
- 5. Wybierz , aby wyjść z Menu.

#### **Czas/Jednostki miary**

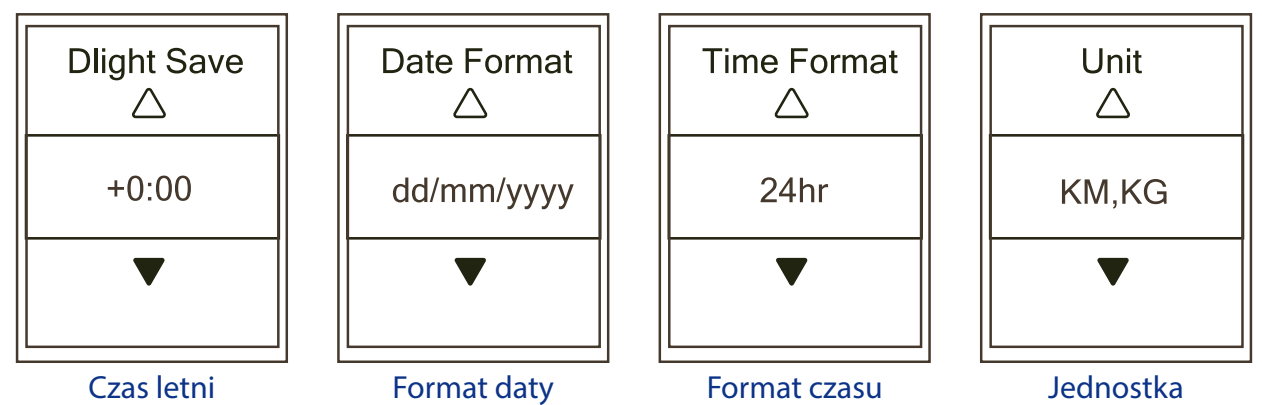

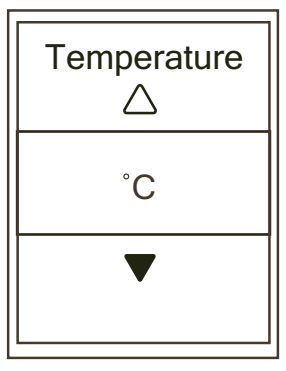

**Temperatura** 

- 1. Wybierz kolejno Ustawienia>**Ogólne**> okoLAP.
- 2. Wybierz okolap, aby przejść do **System**.
- 3. Aby wybrać **Czas/Jednostki** naciśnij <sub>PAGE</sub> ₹, a następnie OK●LAP.
- 4. Aby wybrać ustawienia, które chciałbyś edytować naciśnij **PAGE** %, a następnie OKOLAP, aby potwierdzić wybór.
- 5. Aby wybrać ustawienia naciśnij  $_{PAGE} \times$ , a następnie ok•LAP, aby potwierdzić wybór.
- 6. Wybierz ווכ $\Box$ , aby wyjść z Menu.

#### **Kontrast**

Można dostosować kontrast wyświetlacza w urządzeniu.

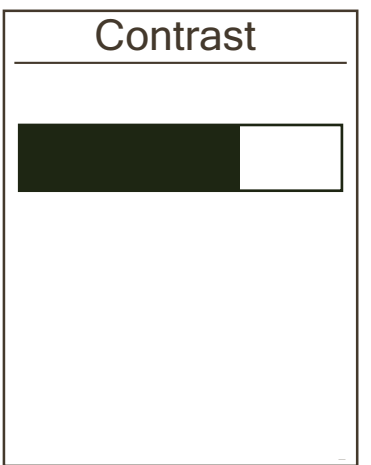

- 1. Wybierz kolejno Ustawienia> Ogólne> okoLAP.
- 2. Wybierz okoLAP, aby przejść do **System**.
- 3. Aby wybrać **Kontrast** naciśnij **PAGE &, a następnie OKOLAP**.
- 4. Wybierz  $PAGE \approx$ , aby dostosować preferowany kontrast.
- 5. Wybierz , aby wyjść z Menu.

#### **Język**

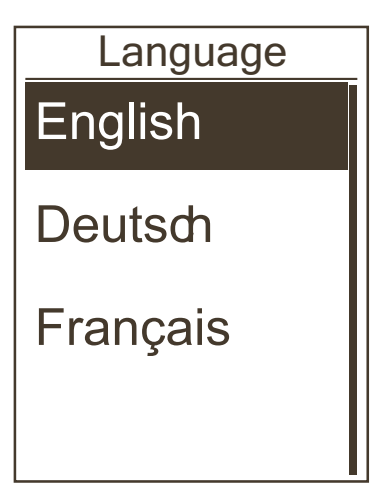

- 1. Wybierz kolejno Ustawienia>Ogólne> okoLAP.
- 2. Wybierz okolap, aby przejść do **System**.
- 3. Aby wybrać **Język** naciśnij **PAGE & a następnie OKOLAP**.
- 4. Aby wybrać preferowany język naciśnij PAGE &, a następnie okolap, aby potwierdzić wybór.
- 5. Wybierz ווכ , aby wyjść z Menu.

## <span id="page-24-0"></span>**Bluetooth**

Przed parowaniem urządzenia z telefonem komórkowym upewnij się, że funkcja Bluetooth telefonu komórkowego i urządzenia są włączone.

#### **Włącz Bluetooth**

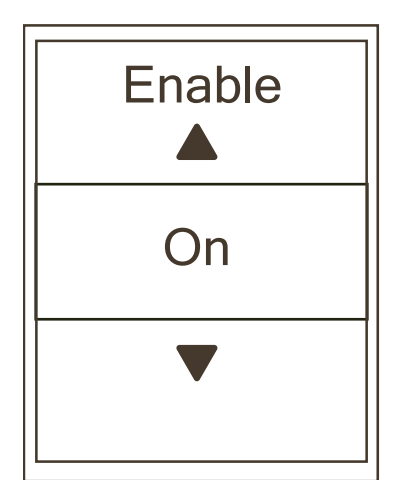

- 1. Wybierz kolejno Ustawienia> Ogólne> ok **LAP**.
- 2. Aby wybrać **Bluetooth** naciśnij **PAGE &,** a następnie OK **OLAP.**
- 3. Wybierz PAGE w, aby włączyć/wyłączyć funkcję Bluetooth
- 4. Wybierz ווכ $\Box$ , aby wyjść z Menu.

### <span id="page-25-0"></span>**Funkcja Autoprzewijanie**

Gdy funkcja jest włączona, urządzenie automatycznie przełącza ekrany z danymi dotyczącymi treningu.

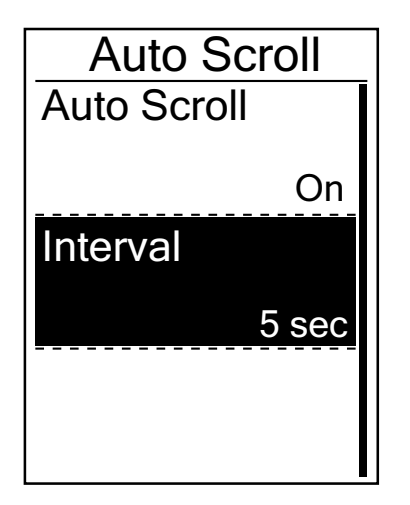

- 1. Wybierz kolejno Ustawienia>Ogólne> ok **LAP.**
- 2. Aby wybrać **Auto. przewijanie** naciśnij **PAGE**  $\ltimes$ , a następnie okoLAP.
- 3. Aby wybrać ustawienia, które chcesz zmienić wybierz **PAGE**  $\ltimes$ , a następnie OKOLAP, aby przejść do odpowiedniego podmenu.
	- Auto. przewijanie: włącz/wyłącz funkcję autoprzewijania
	- Interwał: ustal interwał czasowy
- 4. Wybierz ווכ aby wyjść z Menu.

### **Funkcja nadpisywania jazd**

Po włączeniu tej funkcji urządzenie automatycznie nadpisuje najstarsze jazdy natychmiast po zapełnieniu pamięci urządzenia.

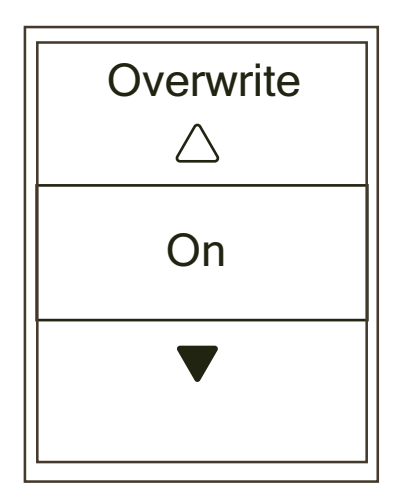

- 1. Wybierz kolejno Ustawienia>**Ogólne**> okoLAP.
- 2. Aby wybrać **Nadpisanie** naciśnij **PAGE W**, a następnie OK ●LAP.
- 3. Aby włączyć funkcję nadpisywania jazd naciśnij  $_{PAGE} \approx$ , a następnie **Włącz**
- 4. Wybierz ווכ $\Box$ aby wyjść z Menu

### <span id="page-26-1"></span><span id="page-26-0"></span>**Przypomnienie o wykryciu ruchu**

Jeśli będziesz kontynuować jazdę bez włączonej funkcji rejestrowania, na ekranie pojawi się prośba o rozpoczęcie rejestrowania jazdy po wykryciu ruchu. Aby ustawić przypomnienie o wykryciu ruchu, przejdź do strony 31. Możesz ustawić częstotliwość przypomnienia o rozpoczęciu rejestrowania jazdy.

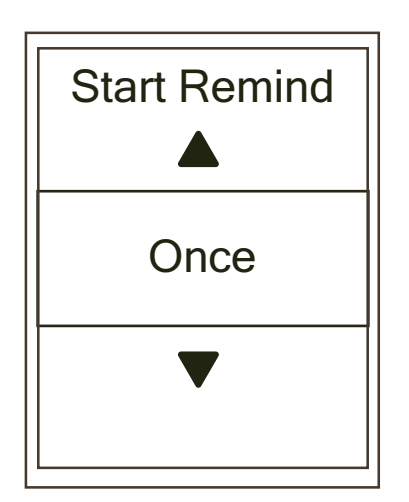

- 1. Wybierz kolejno Ustawienia>**Ogólne**> okoLAP.
- 2. Aby wybrać Wyk. ruchu naciśnij **PAGE W**, a następnie OK ●LAP.
- 3. Aby wybrać preferowane ustawienia naciśnij  $_{PAGE} \times$ , a następnie okolap, aby potwierdzić wybór.
- 4. Wybierz **DIL, aby wyjść z Menu.**

## **Użycie pamięci**

Wyświetl stan pamięci urządzenia.

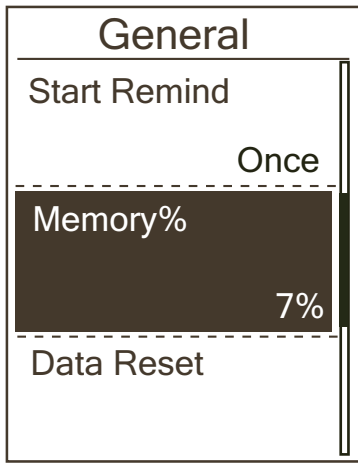

- 1. Wybierz kolejno Ustawienia>**Ogólne**> okoLAP.
- 2. Aby wybrać **Pamięć** naciśnij **PAGE &, a następnie OKOLAP.** Status pamięci zostanie wyświetlony na ekranie.
- 3. Wybierz ווכ $\Box$ , aby wyjść z Menu.

## <span id="page-27-0"></span>**Resetowanie danych**

Przywrócenie ustawień fabrycznych spowoduje przywrócenie domyślnych wartości. Spowoduje to usunięcie historii oraz sparowanych czujników, ale nie usunie identyfikatora z dodanego konta.

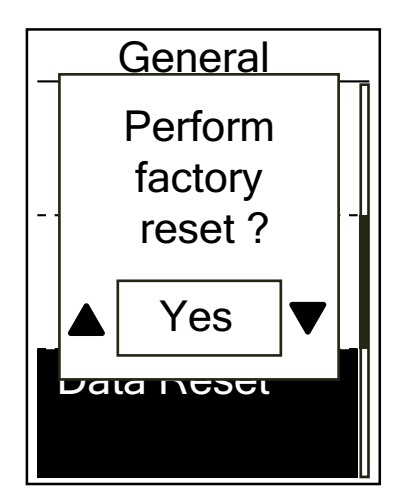

- 1. Wybierz kolejno Ustawienia>Ogólne> okoLAP.
- 2. Aby wybrać **Resetuj dane** naciśnij **PAGE W**, a następnie OK ●LAP.
- 3. Aby wybrać **Tak** naciśnij **PAGE**  $\leq$ **, a następnie OKOLAP**, aby potwierdzić przywrócenie ustawień fabrycznych.
- 4. Wybierz ווכ $\blacksquare$ , aby wyjść z Menu.

**UWAGA:** Operacja zerowania do ustawień fabrycznych spowoduje przywrócenie domyślnych ustawień fabrycznych urządzenia. Poza usunięciem wszystkich tras, spowoduje także usunięcie wstępnie sparowanych czujników ale bez usuwania UUID z dodanego konta.

### **Informacje o systemie**

Na ekranie urządzenia można wyświetlić aktualną wersję oprogramowania.

- 1. Wybierz kolejno Ustawienia>**Ogólne**> okoLAP.
- 2. Aby wybrać **Info** naciśnij **PAGE &, a następnie OKOLAP**. Aktualna wersja oprogramowania wyświetli się na ekranie.
- 3. Wybierz ווכ , aby wyjść z Menu.

## <span id="page-28-0"></span>**Czujniki ANT+ i BLE**

Rider 420 jest kompatybilny z czujnikami ANT + i BLE. Możesz wybrać ustawienia czujnika, takie jak ponowne wyszukiwanie czujnika w celu sparowania go z urządzeniem lub włączenie / wyłączenie czujnika.

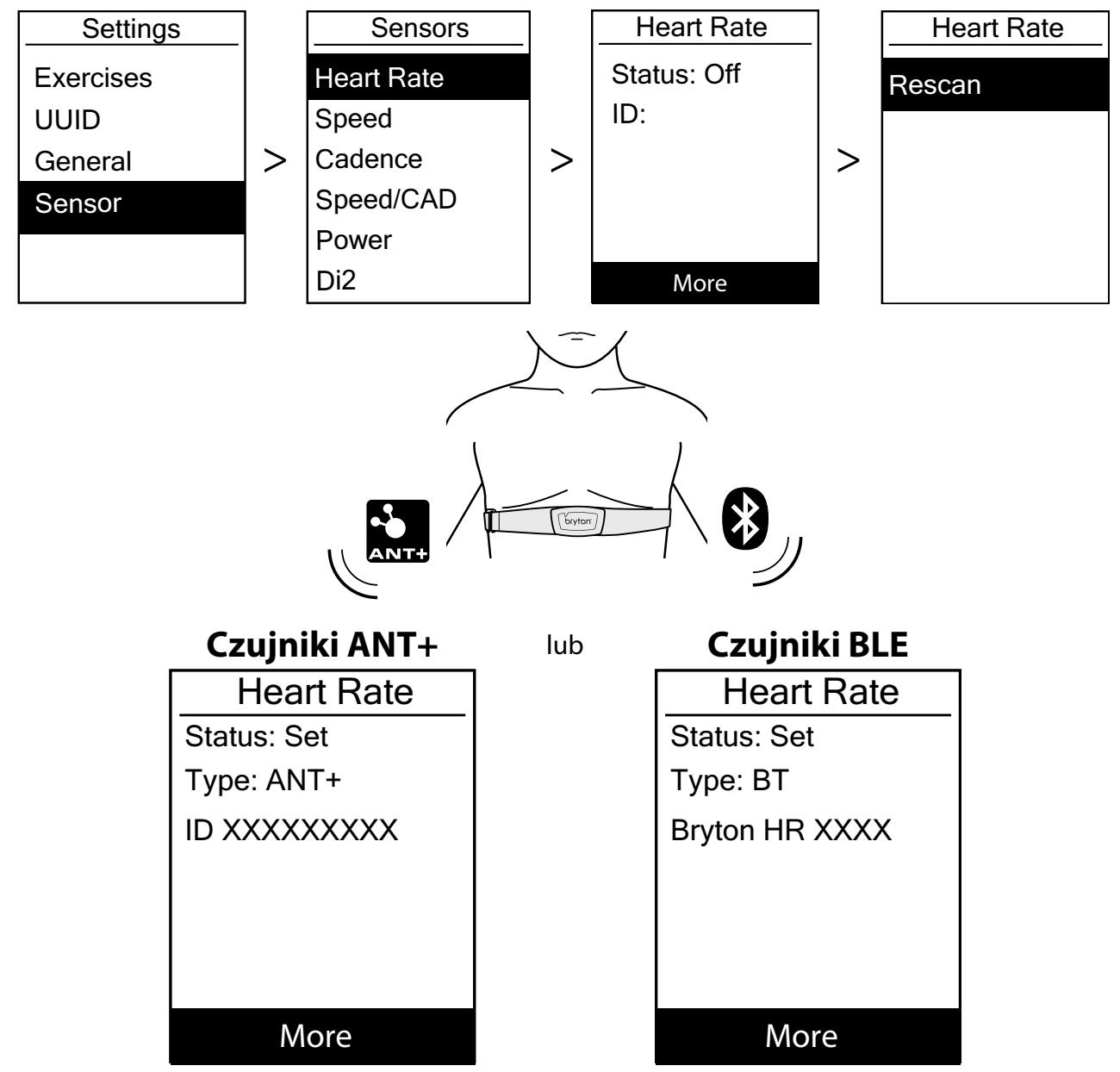

- 1. Aby wybrać **Czujniki** naciśnij **PAGE &**, a następnie okolap.
- 2. Aby wybrać **Tętno**, **Prędkość**, **Rytm**, **Prędkość/Kadencja**, **Miernik Mocy lub Di2** naciśnij  $_{PAGE} \times$ , a następnie okolap, aby potwierdzić wybór.
- 3. Aby sparować czujniki z urządzeniem, należy najpierw zainstalować inteligentne czujniki Bryton, a następnie założyć czujnik tętna lub kilka razy obrócić korbą i kołem, aby aktywować czujniki Bryton.
- 4. Aby przejść do podmenu wybierz  $\alpha \in LAP$ . Aby wybrać preferowane ustawienia naciśnij  $_{PAGE} \times R$ , a następnie okolap, aby potwierdzić wybór.
	- **• Skanowanie**: ponowne skanowanie w celu wykrycia czujnika do parowania
	- **• Włącz/Wyłącz**: włącz/wyłącz czujnik.
- 5. Wybierz ווכ , aby wyjść z Menu.

#### **UWAGA:**

- Informacje na temat instalacji czujników znajdują się na stronie [42](#page-41-1)[-43](#page-42-1).
- Podczas parowania czujnika prędkości/kadencji/tętna oraz pomiaru mocy należy upewnić się, że w odległości 5 metrów nie znajduje się żaden inny czujnik prędkości / kadencji / tętna czy pomiaru mocy.
- Inteligentne czujniki Bryton można sparować tylko wtedy, gdy są aktywne. W przeciwnym razie przejdą w tryb uśpienia, aby zaoszczędzić energię.
- Po sparowaniu czujnika tętna, na głównym ekranie pojawi się ikona tętna . Po sparowaniu czujnika kadencji, na głównym ekranie pojawi się ikona czujnika kadencji <sup>6</sup>9.
- Po sparowaniu, urządzenia Brytona automatycznie łączą się z inteligentnymi czujnikami Brytona, w momencie gdy czujniki są aktywne.

#### **UWAGA:**

Rider 420 zawiera 2 profile rowerów. Każdy profil posiada odpowiednie ustawienie czujnika. W ustawieniach Profilu Roweru aktywuj rower, który wybierasz do jazdy i idź pojeździć. Przejdź do strony [33](#page-32-1) , aby dowiedzieć się, jak aktywować rower.

## <span id="page-30-1"></span><span id="page-30-0"></span>**Wysokość**

Możesz ustawić wysokość swojej aktualnej pozycji i czterech innych pozycji.

#### **Aktualna wysokość**

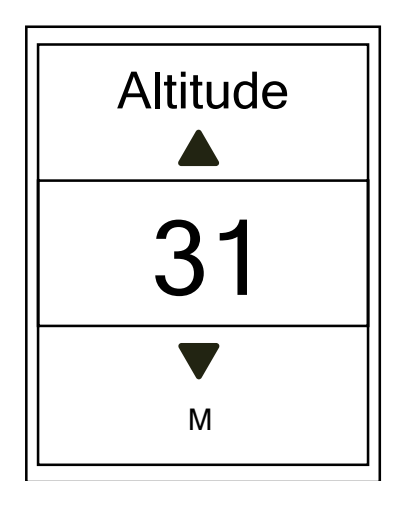

- 1. Wybierz koleino Ustawienia>**Wysokość**> ok●LAP.
- 2. Aby przejść do **Wysokość** wybierz okolap.
- 3. Aby ustawić wysokość aktualnej pozycji naciśnij  $_{PAGE} \times$ , a następnie okolap, aby potwierdzić
- 4. Wybierz ווכ $\Box$ , aby wyjść z Menu.

**Uwaga:** Wartość wysokości podawanej na liczniku zostanie zmieniona po ustawieniu wysokości aktualnej pozycji.

**Uwaga:** Aktualną wysokość można również ustawić za pomocą aplikacji Bryton Active. Informacje na temat kalibracji wysokości znajdują się na stronie [36](#page-35-1).

### **Wysokość na podstawie innych lokalizacji**

Ustawiając wysokość na podstawie innych lokalizacji, można zapisać wysokość planowanych lokalizacji i skalibrować wysokościomierz urządzenia po dotarciu do określonej lokalizacji.

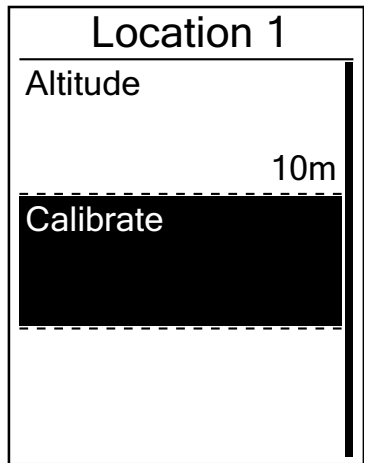

- 1. Wybierz kolejno Ustawienia>**Wysokość**> okolap.
- 2. Aby wybrać **Lokalizacja 1**, **Lokalizacja 2**, **Lokalizacja 3, Lokalizacja 4, Lokalizacja 5** naciśnij **page**  $\otimes$ , a następnie okolap.
- 3. Aby ustawić wysokość lokalizacji wybierz okolap, aby przejść do **Wysokość**.
- 4. Aby ustawić wysokość lokalizacji naciśnij  $_{PAGE} \times$ , a następnie okolar, aby ją zapisać.
- 5. Aby skalibrować ustawioną wysokość wybierz **Kalibracja**, a następnie > okoLAP.
- 6. Wybierz ווכ $\blacksquare$ , aby wyjść z Menu.

### <span id="page-31-0"></span>**Ustawianie profilu użytkownika**

W ustawieniach profilu użytkownika możesz zmienić swoje dane osobowe.

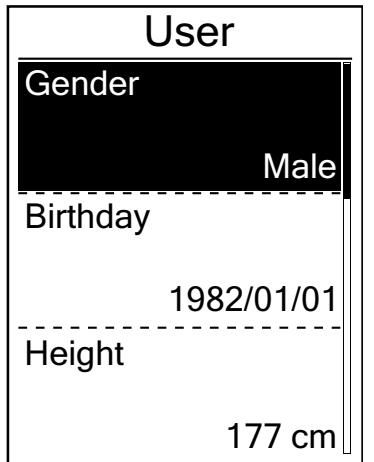

- 1. Wybierz kolejno Ustawienia>**Profil**> okolap.
- 2. Aby przejść do **Profil użyt.** wybierz okolap. Na ekranie pojawi się komunikat "Podaj poprawne dane, ponieważ wpływają na dane związane z iazda.". Wybierz okolap, aby potwierdzić przeczytanie komunikatu.
- 3. Aby wybrać ustawienia, które chcesz edytować naciśnij PAGE », a następnie OKOLAP, aby przejść do odpowiedniego podmenu.
	- Płeć: Wybierz swoją płeć.
	- Data urodzenia: podaj swoją datę urodzenia.
	- Wzrost: podaj swój wzrost.
	- Waga: podaj swoją wagę.
	- Maks. tętno: podaj swoje maksymalne tętno.
	- LTHR: podaj wartość tętna swojego progu mleczanowego
	- FTP: podaj swoją funkcjonalną moc progową.
	- MAP: podaj swoją maksymalną moc aerobową.
- 4. Aby wybrać preferowane ustawienia naciśnij  $_{PAGE} \times$ , a następnie okolap.
- 5. Wybierz , aby wyjść z Menu.

**UWAGA:** Podaj poprawne dane, ponieważ wpływają na dane związane z jazdą.

### <span id="page-32-1"></span><span id="page-32-0"></span>**Ustawianie profilu roweru**

Można ustawić i wyświetlić swój profil roweru.

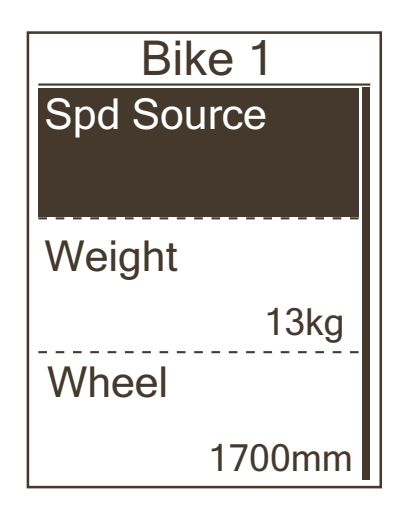

- 1. Wybierz kolejno Ustawienia>**Profil**> okolap.
- 2. Aby wybrać **Profil roweru** naciśnij **PAGE W**, a następnie OK ●LAP.
- 3. Aby wybrać ustawienia, które chcesz edytować naciśnij **PAGE** & a następnie OKOLAP, aby przejść do odpowiedniego podmenu.
	- Czujnik pręd.: dodaj główny czujnik prędkości
	- Waga: podaj wagę roweru.
	- Rozmiar koła: podaj rozmiar koła roweru.
	- Aktywuj: wybierz rower, który chcesz aktywować
- 4. Aby wybrać preferowane ustawienia naciśnij  $_{PAGE} \times$ , a następnie okolap.
- 5. Wybierz , aby wyjść z Menu.

**UWAGA:** Aby uzyskać szczegółowe informacje na temat rozmiaru koła, patrz "Rozmiar i obwód koła" na stronie [44](#page-43-1).

#### **Pokaż profil rowerowy**

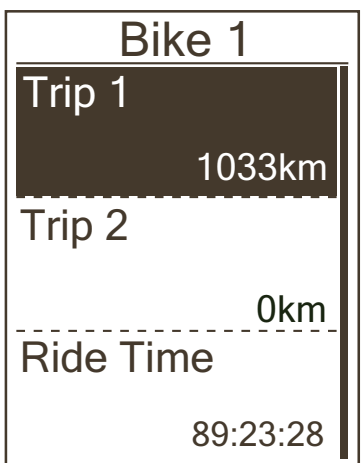

- 1. Wybierz kolejno Ustawienia>Profil> ok **LAP.**
- 2. Aby wybrać **Profil roweru** naciśnij **PAGE &**, a następnie OK●LAP.
- 3. Aby wybrać Pokaż, naciśnij PAGE &, a następnie OKOLAP, aby przejść do podmenu.
- 4. Aby wybrać odpowiedni rower naciśnij  $_{PAGE} \approx$ , a następnie okolap.
- 5. Aby wyświetlić więcej danych o wybranym rowerze, naciśnij PAGE ».
- 6. Wybierz  $\rightarrow$  $\blacksquare$ , aby wyjść z Menu.

#### **Ustawianie licznika**

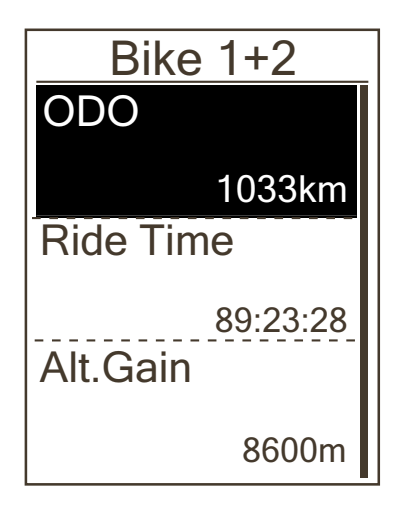

- 1. Wybierz kolejno Ustawienia>Profil> ok **LAP.**
- 2. Aby wybrać **Profil roweru** naciśnij **RAGE & a następnie** OK●LAP.
- 3. Aby wybrać **Przeglądaj** naciśnij **PAGE &, a następnie** ok •LAP, aby przejść do podmenu.
- 4. Aby wybrać **Rower 1+2** naciśnij **PAGE & a następnie** OK●LAP.
- 5. Aby przejść do ustawień licznika wybierz okolap.
- 6. Aby ustawić licznik wybierz  $_{PAGE} \times$ , a następnie  $OKOLAP$ .
- 7. Wybierz → **III**, aby wyjść z tego Menu.

**UWAGA:** Przytrzymaj ▲ / ▼, aby szybciej przewijać.

#### <span id="page-33-0"></span>**Resetowanie ODO (Dystansu całkowitego)**

Możesz zresetować dystanse jazd 1 i 2 oraz licznika.

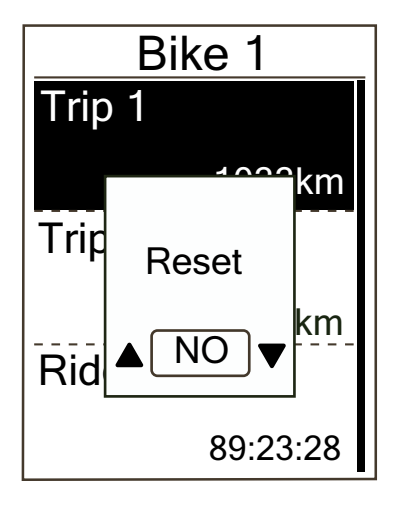

- 1. Wybierz kolejno Ustawienia>**Profil**> okolap.
- 2. Aby wybrać **Profil roweru** naciśnij **PAGE &**, a następnie OK●LAP.
- 3. Aby wybrać **Przeglądaj** naciśnij **PAGE &**, a następnie ok•LAP, aby przejść do podmenu.
- 4. Aby wybrać odpowiedni rower naciśnij  $PAGE \times$ , a nastepnie okoLAP.
- 5. Aby wybrać **Jazda 1+2** naciśnij **PAGE & a następnie** OK **OLAP.**

Jeśli wybierzesz **Rower 1+2**, wybierz ODO

- 6. Na ekranie pojawi się komunikat "Resetuj". Naciśnij PAGE  $\ltimes$ , aby wybrać "**Tak**", a następnie ok•LAP, aby potwierdzić wybór. Aby ustawić wartość licznika do preferowanej liczby, naciśnij  $_{PAGE} \times$ .
- 7. Wybierz ווכ aby wyjść z Menu.

**UWAGA:** Jazda 1 i jazda 2 oznaczają łączny dystans pokonany przed zresetowaniem licznika. Są to2 oddzielne pomiary dystansu. Jazdy 1 lub 2 można wybrać do zapisu dystansu pokonywanego w przeciągu tygodnia lub na przykład zapisu całkowitego miesięcznego dystansu.

# <span id="page-34-1"></span><span id="page-34-0"></span>**Aplikacja Bryton Active – ustawienia zaawansowane**

Po sparowaniu urządzenia z aplikacją Bryton Active będziesz miał dostęp do ustawień pól ekranów, kalibracji wysokości oraz powiadomień.

### **Pola ekranów**

Możesz ręcznie ustawić ekrany danych.

- 1. Parowanie urządzenia z aplikacją Bryton Active
	- a. Przejdź do Ustawienia>Ogólne>Bluetooth, aby włączyć funkcję Bluetooth w urządzeniu.
	- b. W telefonie wybierz Ustawienia>Bluetooth, aby włączyć Bluetooth.
	- c. Przejdź do aplikacji Bryton Active i kliknij "Ustawienia>Zarządzaj>+".
	- d. Wybierz i dodaj swoje urządzenie naciskając "+".
	- e. Kliknij "Paruj", aby sparować urządzenie z telefonem. (Tylko dla telefonu z systemem iOS)
	- f. Kliknij "Zakończ", aby zakończyć parowanie.
- 2. Ustawianie ekranów danych
	- a. Kliknij Ustawienia> Pola ekranów" w aplikacji Bryton Active.
	- b. Włącz preferowane ekrany i przejdź do nich.
	- c. Kliknij < lub > aby zmienić ilość siatek.
	- d. Kliknij w Pola ekranów, aby zmienić sposób wyświetlania danych z jazdy .

## <span id="page-35-1"></span><span id="page-35-0"></span>**Kalibracja wysokości**

Dzięki połączeniu z Internetem aplikacja Bryton Active App podaje informacje o wysokości, którą można bezpośrednio skalibrować. Wysokość można także zmienić ręcznie.

- 1. Parowanie urządzenia z aplikacją Bryton Active
	- a. Przejdź do Ustawienia>Ogólne>Bluetooth, aby włączyć funkcję Bluetooth w urządzeniu .
	- b. W telefonie wybierz Ustawienia>Bluetooth, aby włączyć Bluetooth.
	- c. Przejdź do aplikacji Bryton Active i kliknij "Ustawienia>Zarządzaj>+".
	- d. Wybierz i dodaj swoje urządzenie naciskając "+".
	- e. Kliknij "Paruj", aby sparować urządzenie z telefonem. (Tylko dla telefonu z systemem iOS)
	- f. Kliknij "Zakończ", aby zakończyć parowanie.
- 2. Kalibracja wysokości
	- a. Kliknij "Kalibracja wysokości" w aplikacji Bryton Active.
	- b. Bryton Active App pokazuje wysokość aktualnej pozycji. Możesz także wprowadzić zmiany ręcznie naciskając  $\triangle$  /  $\blacktriangledown$  lub wybierając w odpowiednie cyfry.
	- c. Kliknij "Kalibruj", aby wprowadzić zmiany zgodnie z sugestią.
	- d. Kliknij "OK", aby skalibrować wysokość swojego urządzenia.

## <span id="page-36-0"></span>**Powiadomienia**

Po sparowaniu urządzenia Rider 420 z kompatybilnym smartfonem wykorzystującym bezprzewodową technologię Bluetooth Smart, możesz odbierać powiadomienia o połączeniach telefonicznych, SMS-ach i e-mailach na swoim urządzeniu.

- 1. Parowanie telefonu z systemem IOS
	- a. Przejdź do Ustawienia>Ogólne>Bluetooth, aby włączyć funkcję Bluetooth w urządzeniu.
	- b. W telefonie wybierz Ustawienia>Bluetooth, aby włączyć Bluetooth.
	- c. Przejdź do aplikacji Bryton Active i kliknij "Ustawienia>Zarządzaj>+".
	- d. Wybierz i dodaj swoje urządzenie naciskając $#$ ".
	- e. Kliknij "Paruj", aby sparować urządzenie z telefonem. (Tylko dla telefonu z systemem iOS)
	- f. Kliknij "Zakończ", aby zakończyć parowanie.

#### **UWAGA:**

• Jeśli powiadomienia nie działają na telefonie przejdź do "Ustawienia> Powiadomienia" i sprawdź, czy zezwoliłeś na powiadomienia w kompatybilnych wiadomościach i aplikacjach do obsługi poczty e-mail lub przejdź do aplikacji społecznościowych i sprawdź, czy włączono powiadomienia w ustawieniach aplikacji.

- 1. Parowanie urządzenia z systemem Android
	- a. Przejdź do Ustawienia>Ogólne>Bluetooth, aby włączyć funkcję Bluetooth w urządzeniu.
	- b. W telefonie wybierz Ustawienia>Bluetooth, aby włączyć Bluetooth.
	- c. Przejdź do aplikacji Bryton Active i kliknij "Ustawienia>Zarządzaj>+".
	- d. Wybierz i dodaj swoje urządzenie naciskając $#$ ".
	- e. Kliknij "Paruj", aby sparować urządzenie z telefonem. (Tylko dla telefonu z systemem iOS)
	- f. Kliknij "Zakończ", aby zakończyć parowanie.
- 2. Zezwolenie na dostęp do powiadomień
	- a. Kliknij "Ustawienia>Powiadomienia".
	- b. Kliknij"OK", aby zezwolić aplikacji Bryton Active na dostęp do powiadomień.
	- c. Kliknij "Aktywuj" i wybierz "OK", aby zezwolić aplikacji Bryton Active na dostęp do powiadomień.
	- d. Wróć do ustawień Powiadomień.
	- e. Klikając wybierz i włącz połączenia przychodzące, wiadomości tekstowe i wiadomości e-mail.

# **Załącznik**

### <span id="page-37-0"></span>**Dane techniczne**

### *Rider 420 – dane techniczne*

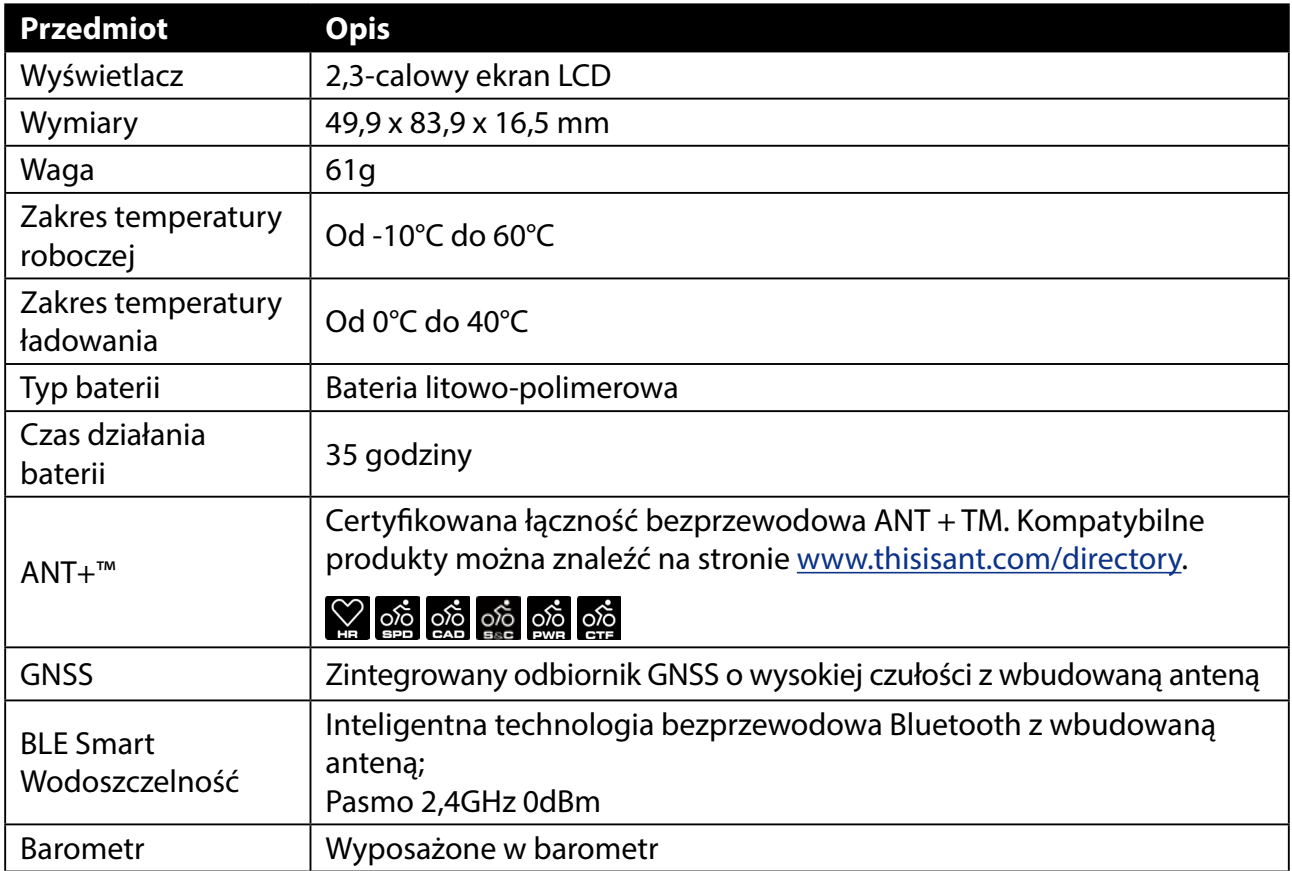

#### **Dane techniczne czujników prędkości**

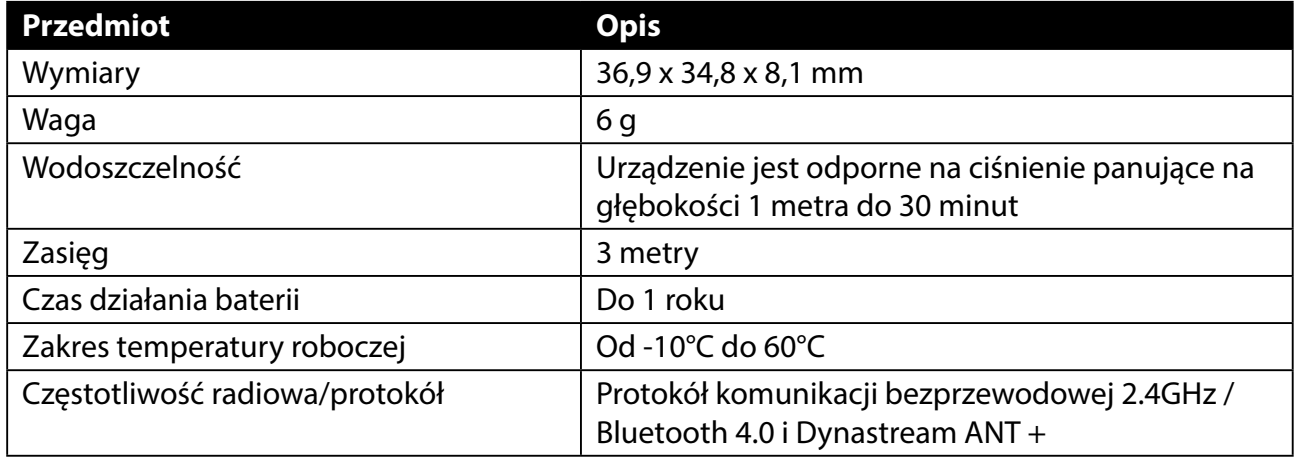

#### **UWAGA:**

Dokładność danych może być pogorszona przez słaby sygnał czujnika, zakłócenia elektryczne, magnetyczne i odległość od czujnika.

Aby uniknąć zakłóceń magnetycznych, zaleca się zmianę lokalizacji, czyszczenie lub wymianę baterii.

#### <span id="page-38-0"></span>**Dane techniczne czujników kadencji**

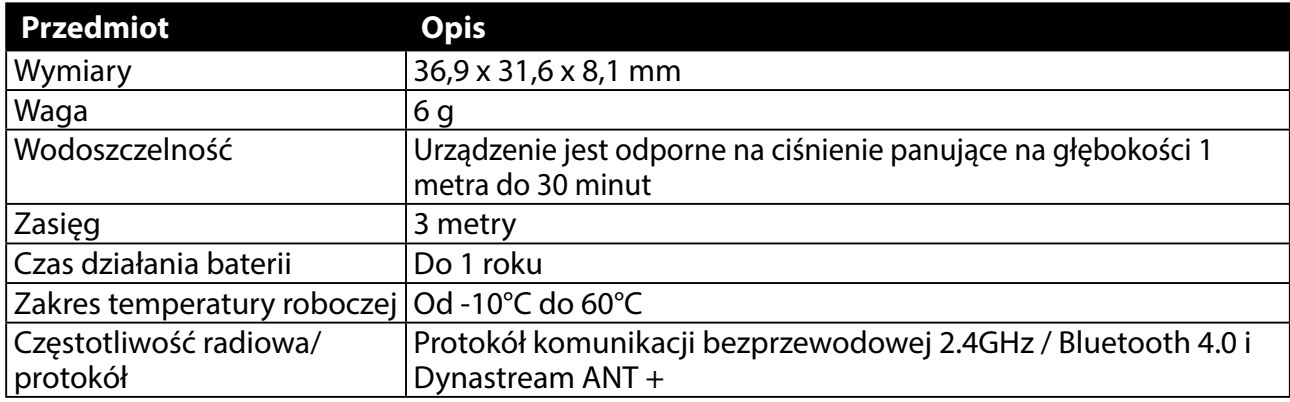

#### **UWAGA:**

Dokładność danych może być pogorszona przez słaby sygnał czujnika, zakłócenia elektryczne, magnetyczne i odległość od nadajnika.

#### **Dane techniczne czujnika tętna**

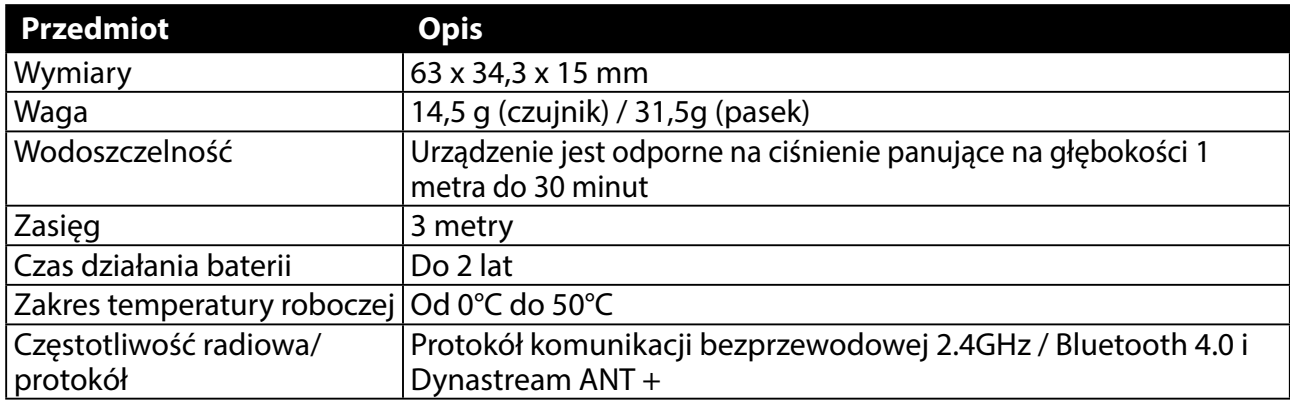

#### **UWAGA:**

Dokładność danych może być pogorszona przez słaby kontakt czujnika, zakłócenia elektryczne, magnetyczne i odległość od nadajnika.

## **Informacje o baterii**

#### **Czujnik prędkości i czujnik kadencji**

Oba czujniki zawierają wymienialną baterię CR2032.

Przed pierwszym uruchomieniem czujników:

- 1. Znajdź okrągłą pokrywę komory baterii z tyłu czujników.
- 2. Zdejmij pokrywkę, naciskając ją palcem i przekręcając w kierunku przeciwnym do ruchu wskazówek zegara, tak aby znacznik wskazywał pozycję odblokowaną  $\epsilon$ ).
- 3. Zdejmij pokrywę i wyjmij zakładkę baterii.
- 4. Załóż pokrywkę, naciskając ją palcem i przekręcając zgodnie z ruchem wskazówek zegara, tak aby znacznik wskazywał pozycję zablokowaną  $( \bigcirc$ .

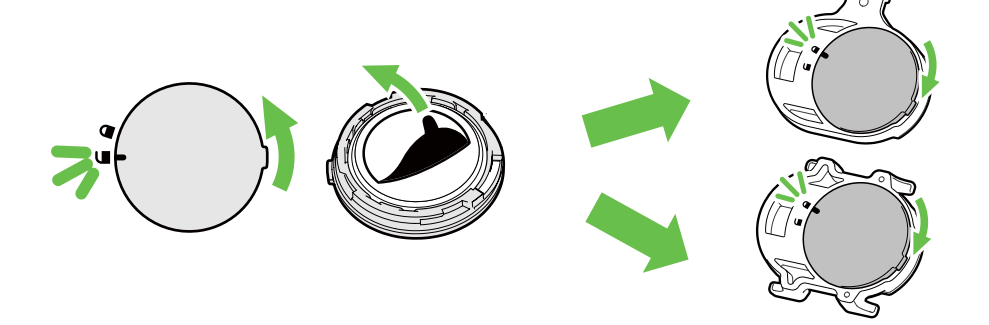

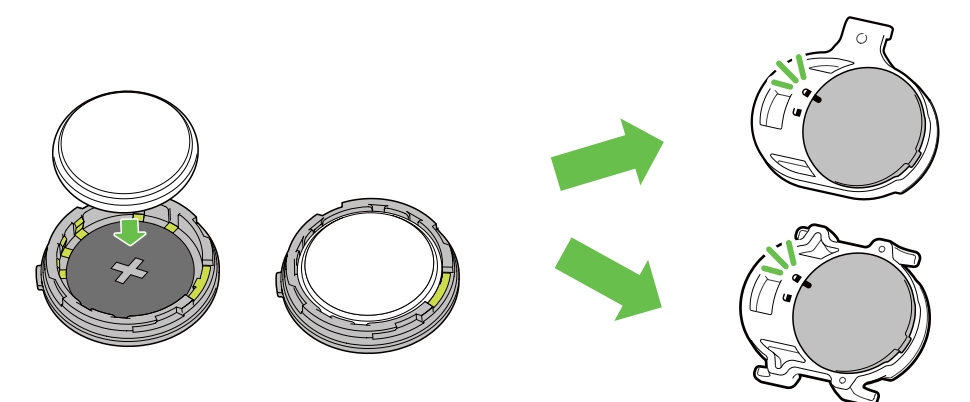

Aby wymienić baterię:

- 1. Znajdź okrągłą pokrywę komory baterii z tyłu czujników.
- 2. Zdejmij pokrywkę, naciskając ją palcem i przekręcając w kierunku przeciwnym do ruchu wskazówek zegara, tak aby znacznik wskazywał pozycję odblokowaną ( $\Box$ ).
- 3. Wyjmij baterię i włóż nową baterię, tak aby biegun dodatni był skierowany do góry.
- 4. Załóż pokrywkę, naciskając ją palcem i przekręcając zgodnie z ruchem wskazówek zegara, tak aby znacznik wskazywał pozycję zablokowaną  $( \bigcirc )$ .

#### **UWAGA:**

- Jeśli nowa bateria nie jest skierowana biegunem dodatnim do góry, biegun może ulec uszkodzeniu i przestać działać poprawnie.
- Uważaj, aby nie zgubić ani nie uszkodzić okrągłej uszczelki pokrywy.
- Skontaktuj się z lokalnym działem utylizacji odpadów, aby prawidłowo pozbyć się zużytych baterii.

#### **Czujnik Tętna**

Oba czujniki zawierają wymienialną przez użytkownika baterię CR2032. Aby wymienić baterię:

- 1. Znajdź okrągłą pokrywę komory baterii z tyłu czujnika tętna.
- 2. Używając monety przekręć pokrywę w kierunku przeciwnym do ruchu wskazówek zegara
- 3. Zdejmij pokrywę i wyjmij baterię.
- 4. Lekko naciskając włóż nową baterię tak aby biegun dodatni był skierowany do góry.
- 5. Używając monety przekręć pokrywę zgodnie z ruchem wskazówek zegara.

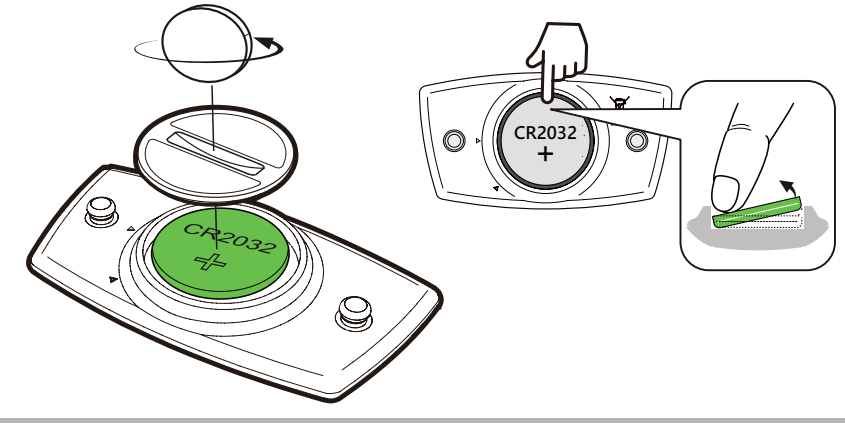

#### **UWAGA:**

- Uważaj, aby nie zgubić ani nie uszkodzić okrągłej uszczelki pokrywy.
- Skontaktuj się z lokalnym działem utylizacji odpadów, aby prawidłowo pozbyć się zużytych baterii.

### <span id="page-40-0"></span>**Mocowanie urządzenia Rider 420**

**Użyj uchwytu Rider 420 do zamocowania urządzenia Rider 420**

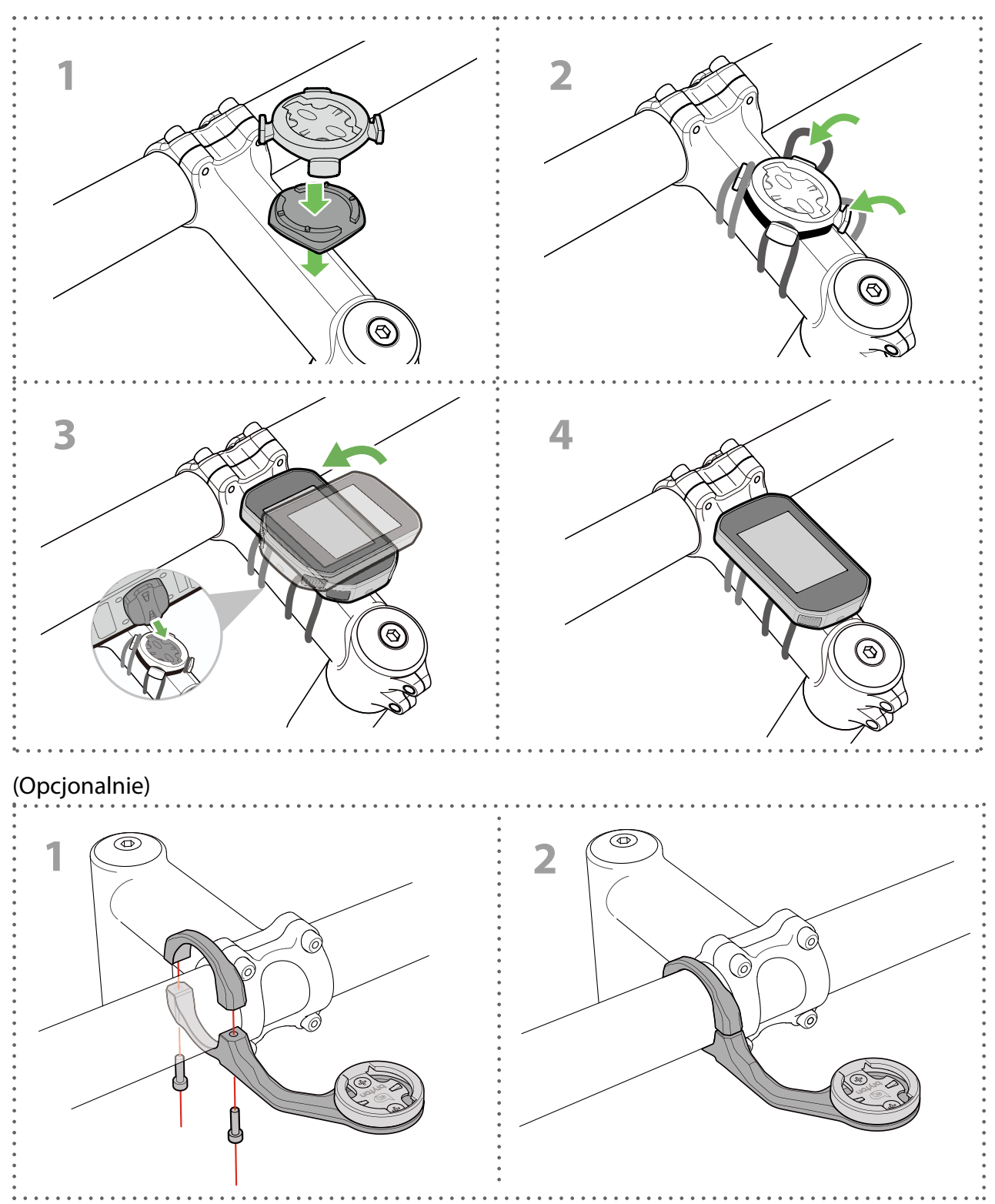

## <span id="page-41-1"></span><span id="page-41-0"></span>**Montaż czujnika (-ów) prędkości i kadencji (Opcjonalnie)**

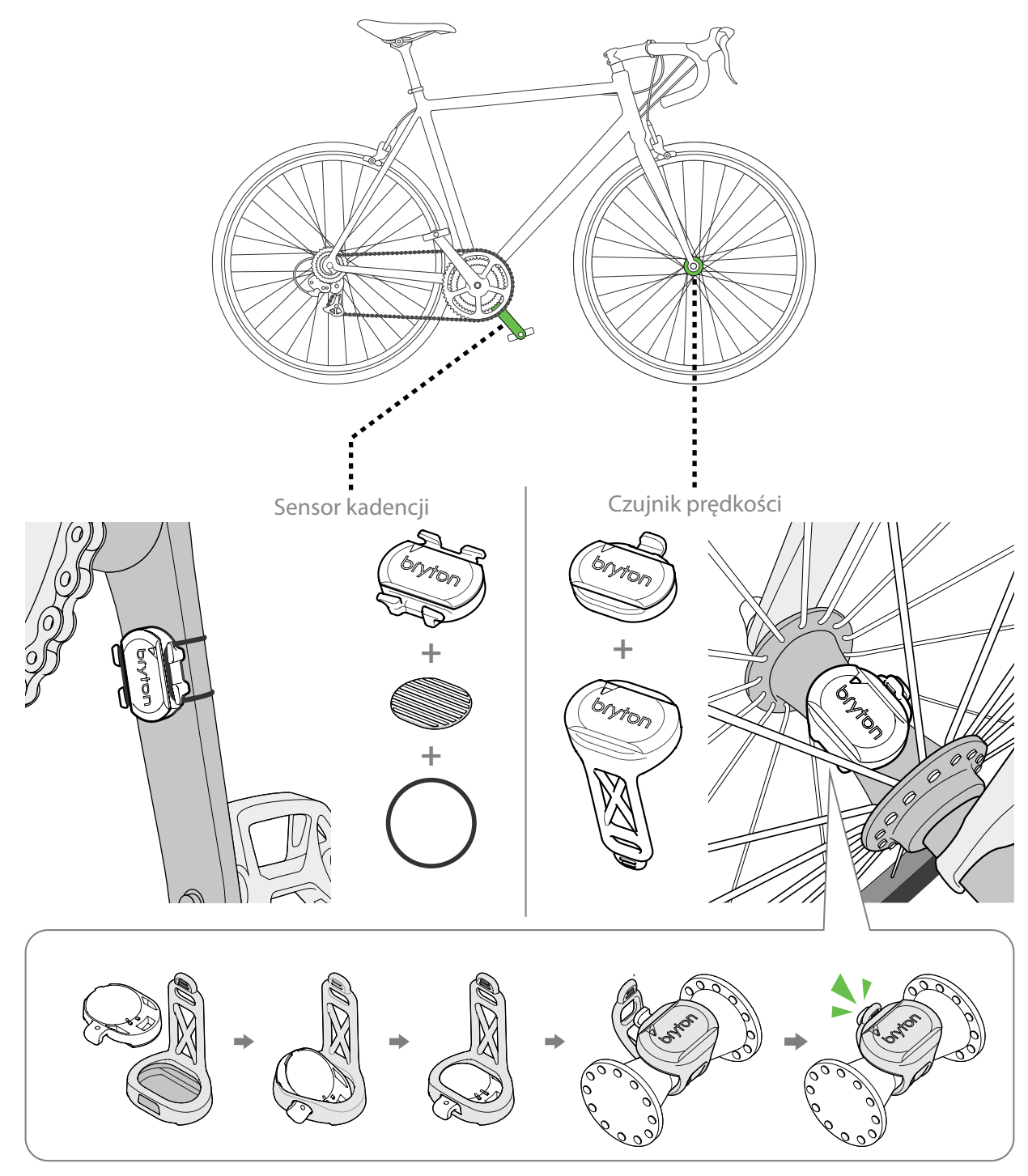

#### **UWAGA:**

• Gdy czujniki zostają aktywowane, dioda LED mignie dwukrotnie. Dioda LED nadal miga, jeśli kontynuujesz pedałowanie w celu parowania. Po około 15 mignięciach dioda przestaje migać. Jeśli czujnik nie jest używany 10 minut to przechodzi w tryb uśpienia, aby zaoszczędzić energię. Parowanie należy ukończyć, kiedy czujniki są aktywne.

### <span id="page-42-1"></span><span id="page-42-0"></span>**Zakładanie czujnika tętna (Opcjonalnie)**

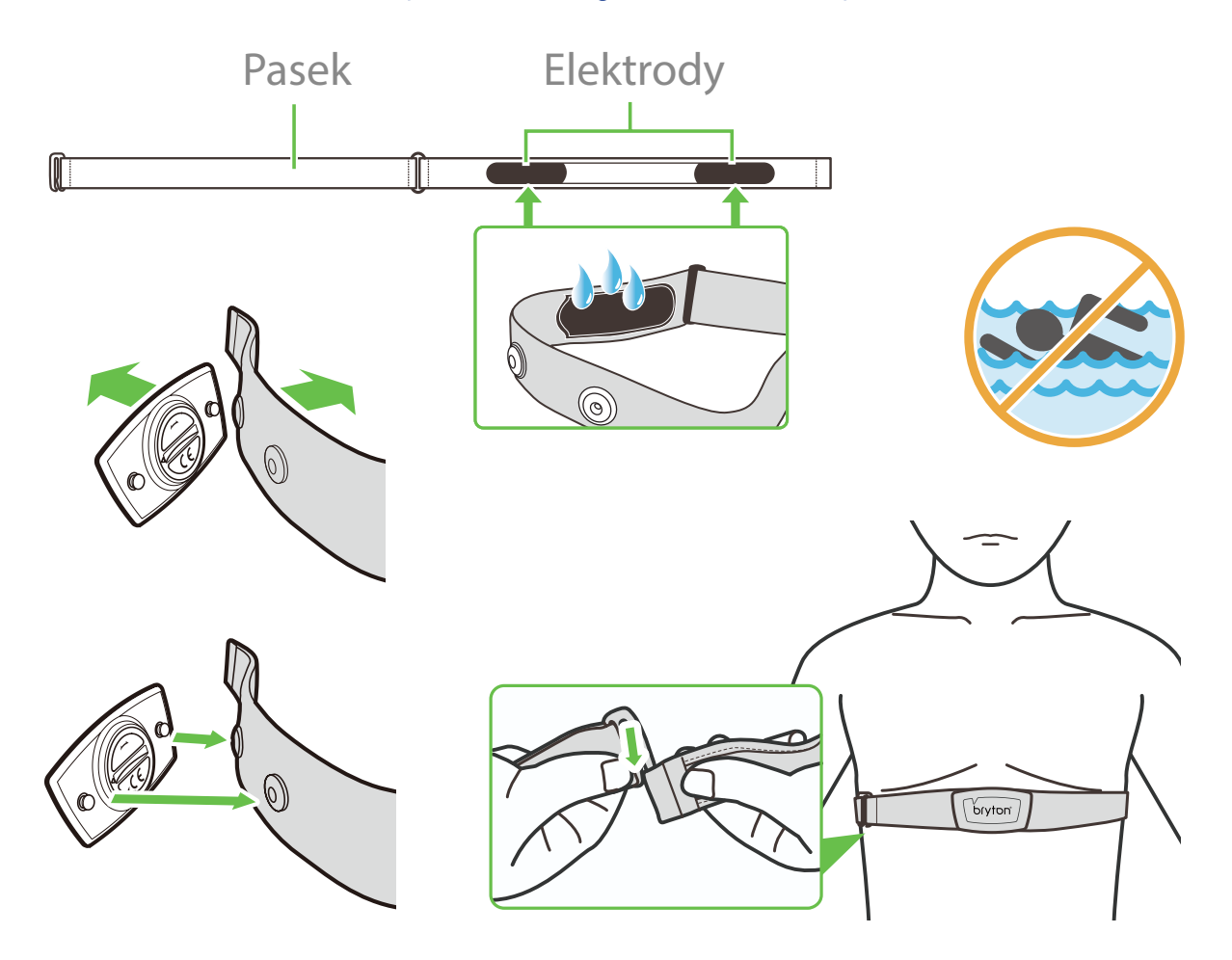

#### **UWAGA:**

- W chłodne dni należy nosić odpowiednie ubrania, aby utrzymać pasek z czujnikiem tętna w ciepłym środowisku.
- Czujnik tętna należy nosić bezpośrednio na skórze.
- Załóż pasek z czujnikiem tętna wokół klatki piersiowej (tuż poniżej mostka). Logo firmy Bryton (znajdujące się na czujniku) powinno być skierowane na zewnątrz. Zaciśnij pasek tak, aby przylegał on do ciała na tyle mocno, by pozostawał na swoim miejscu podczas aktywności.
- Jeśli czujnik nie może zostać wykryty lub odczyt jest nieprawidłowy, rozgrzej się przez około 5 minut.
- Jeśli nie używasz czujnika tętna przez pewien czas, wyjmij go z paska.
- **UWAGA:** Niewłaściwa wymiana baterii może spowodować wybuch. Podczas wymiany używaj tylko oryginalnej baterii lub baterii podobnego typu, która spełnia specyfikacje producenta. Utylizacja zużytych baterii musi być przeprowadzona zgodnie z przepisami lokalnych władz.

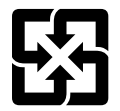

Dla lepszej ochrony środowiska zużyte baterie należy zbierać oddzielnie celem ich recyklingu lub utylizacji.

## <span id="page-43-1"></span><span id="page-43-0"></span>**Rozmiar i obwód kół**

Rozmiar kół oznaczony jest po obydwu stronach opony.

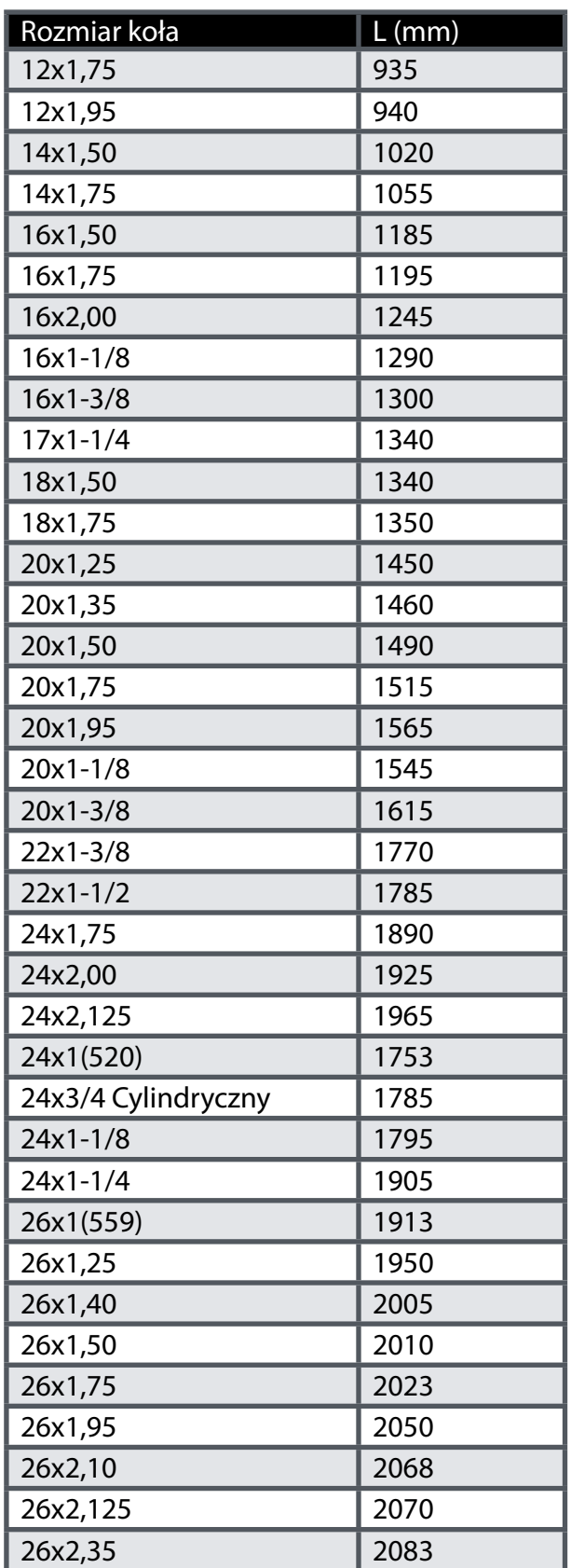

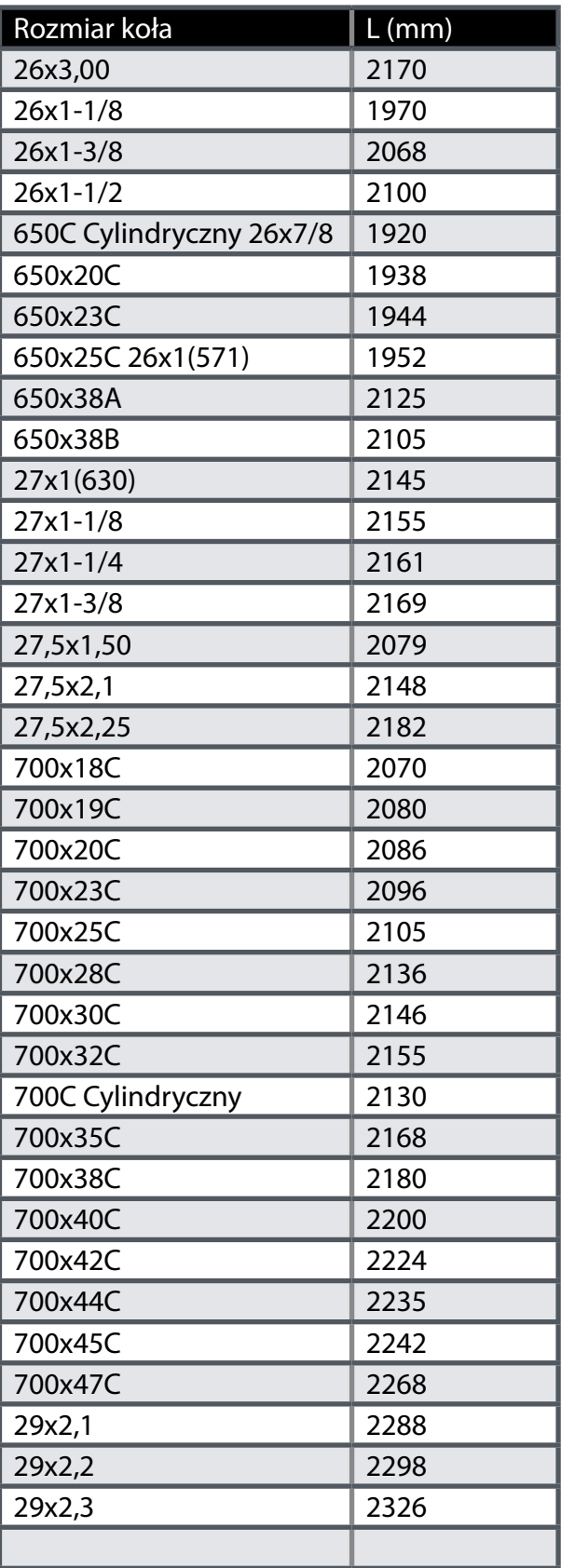

### <span id="page-44-0"></span>**Dbanie o urządzenie Rider 420**

Dbałość o urządzenie zmniejszy ryzyko uszkodzenia urządzenia.

- Nie upuszczaj urządzenia ani nie narażaj go na silne wstrząsy.
- Nie narażaj urządzenia na ekstremalne temperatury i nadmierną wilgoć.
- Powierzchnia ekranu może być łatwo zarysowana. Użyj odpowiedniej osłony ekranu, aby chronić ekran przed drobnymi zarysowaniami.
- Do czyszczenia urządzenia używaj rozcieńczonego neutralnego detergentu na miękkiej ściereczce.
- Nie próbuj rozbierać na części, naprawiać ani modyfikować urządzenia. Każda taka próba powoduje unieważnienie gwarancji.

## <span id="page-45-0"></span>**Pola danych**

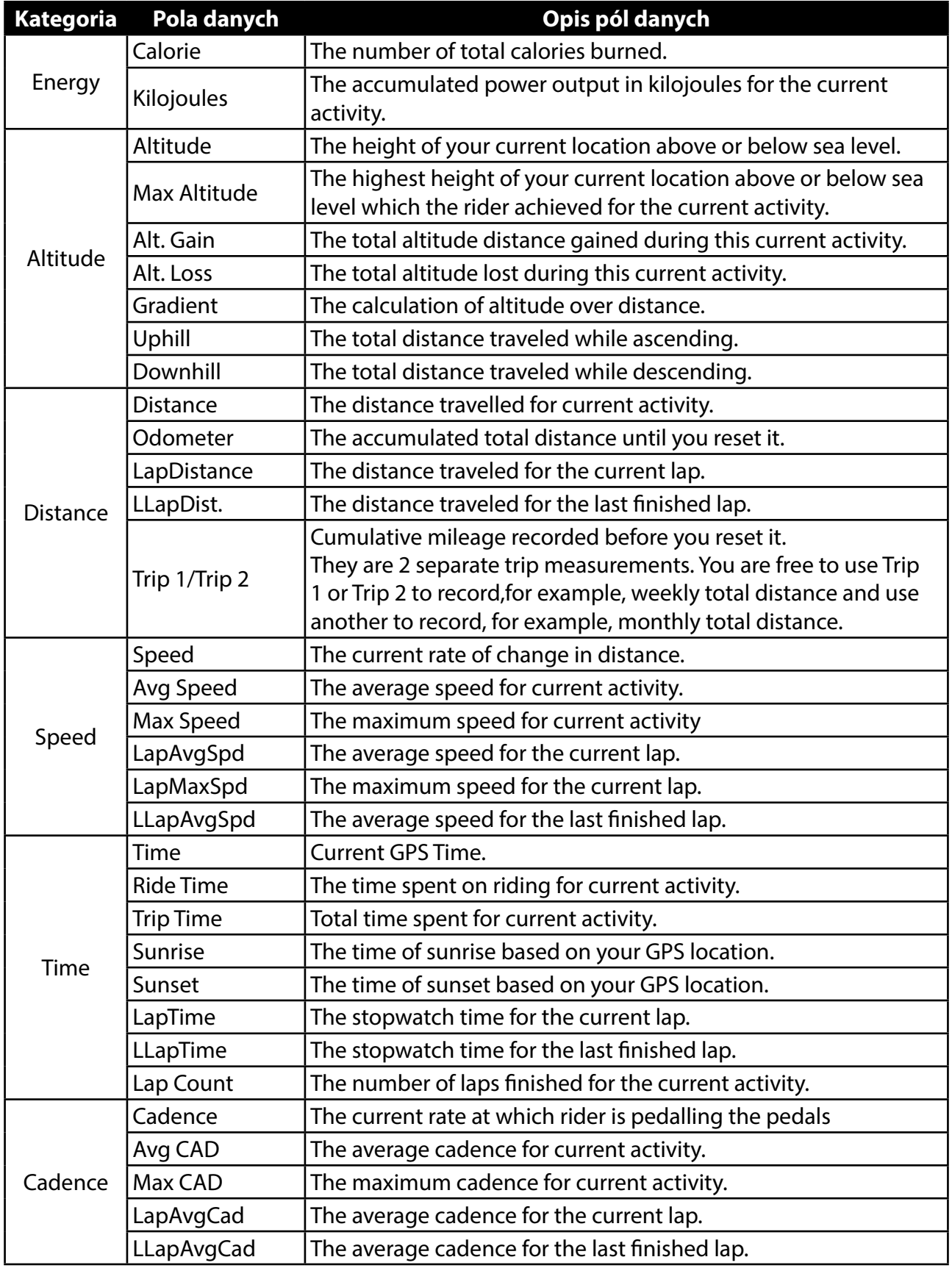

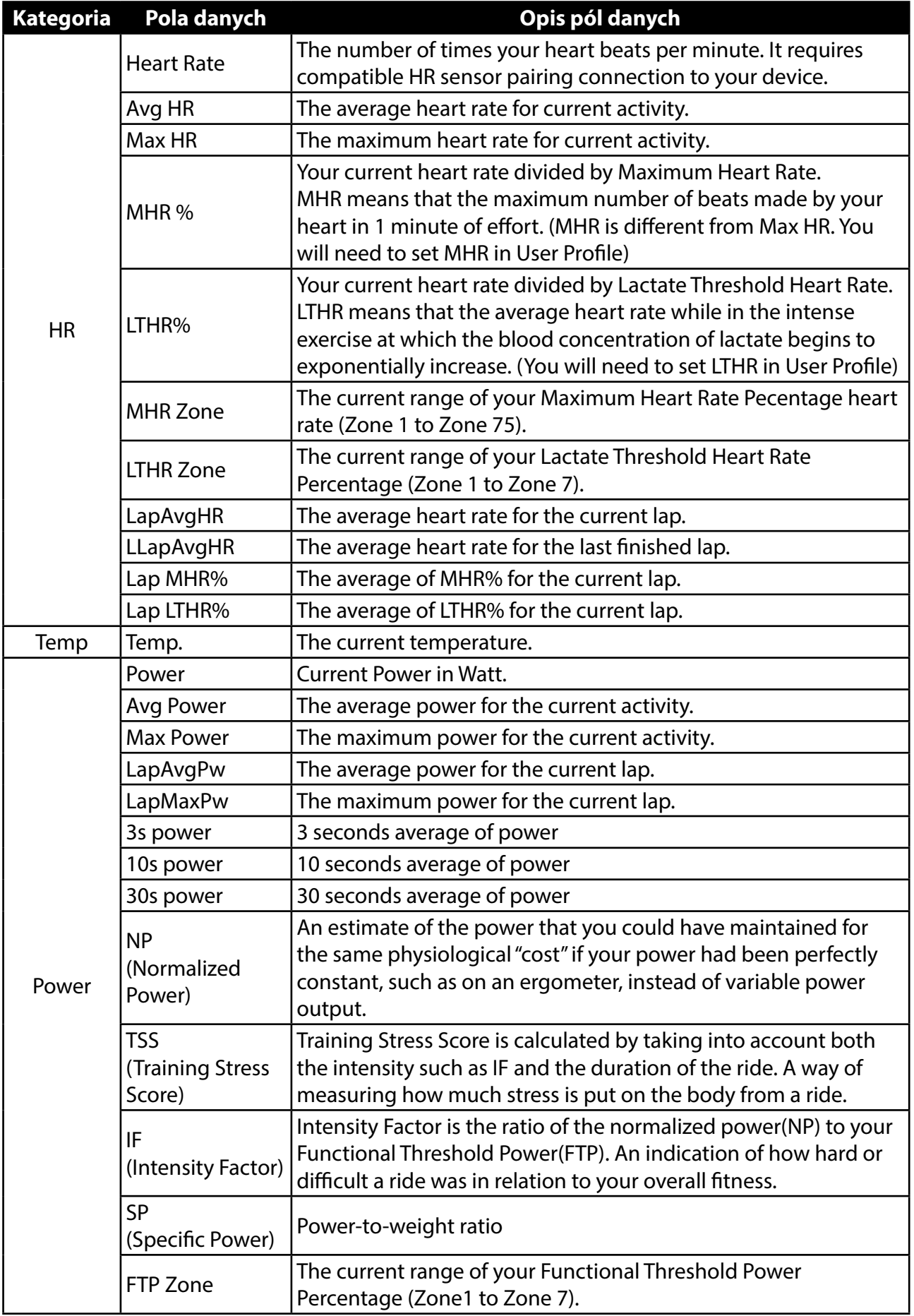

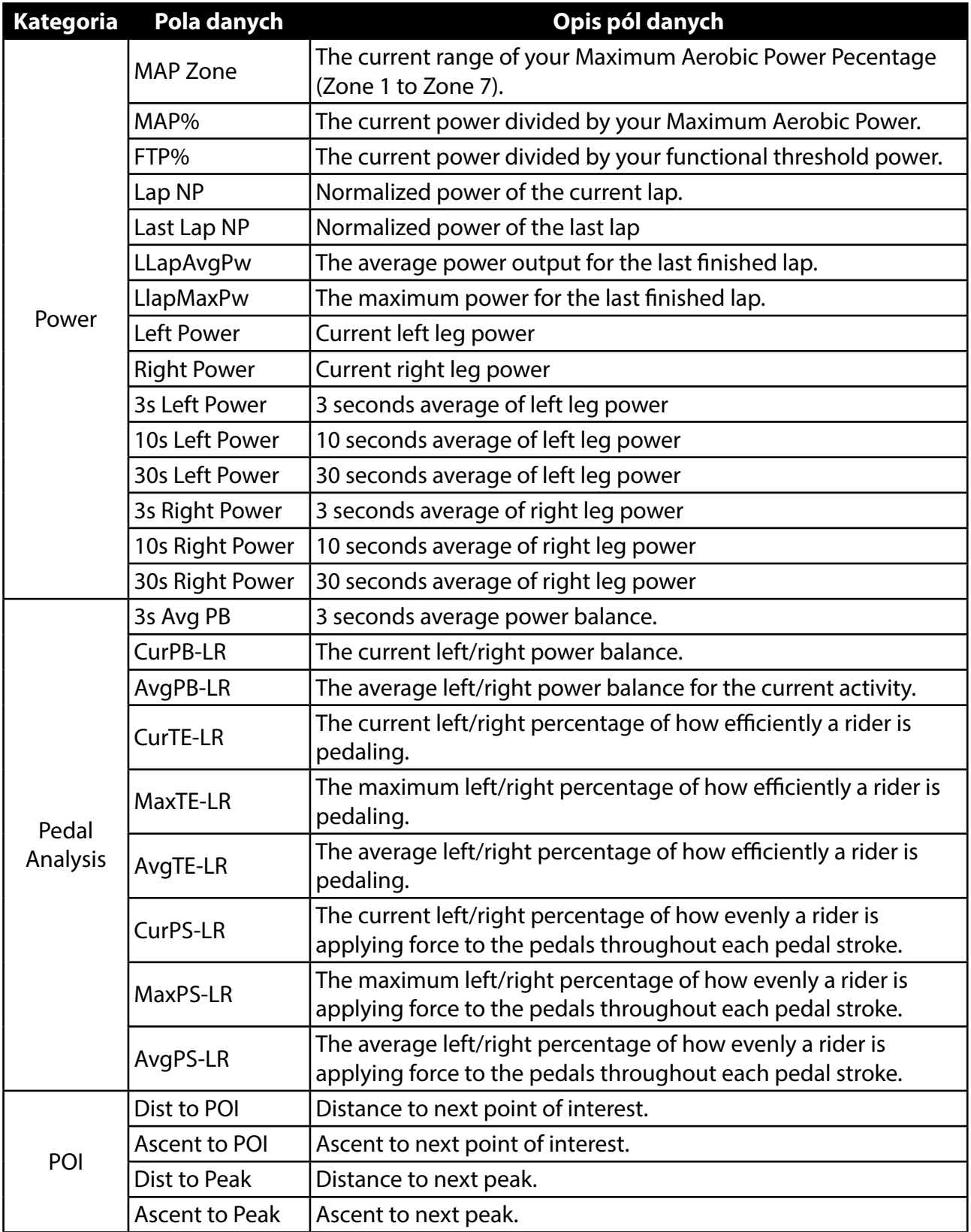

RF Exposure Information (MPE)

This device meets the EU requirements and the International Commission on Non-Ionizing Radiation Protection (ICNIRP) on the limitation of exposure of the general public to electromagnetic fields by way of health protection. To comply with the RF exposure requirements, this equipment must be operated in a minimum of 20 cm separation distance to the user.

Hereby, Bryton Inc. declares that the radio equipment type Bryton product is in compliance with Directive 2014/53/EU. The full text of the EU declaration of conformity is available at the following internet address:

http://www.brytonsport.com/download/Docs/CeDocs\_Rider420.pdf

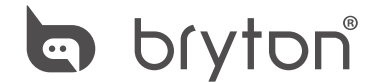

Designed by Bryton Inc. Copyright © 2018 Bryton Inc. All rights reserved. 7F, No.75, Zhouzi St., Neihu Dist., Taipei City 114, Taiwan (R.O.C.)